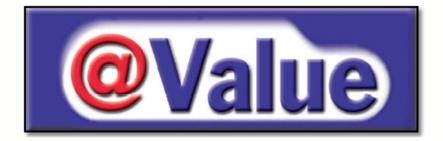

## **@Value Narrative Appraisal Software User's Guide and Help Manual**

## Version 2.0

© 2003 @Value Software, LLC

# **Table of Contents**

| Part I | @Value Overview                                               | 2 |
|--------|---------------------------------------------------------------|---|
| 1      | Installation                                                  |   |
| 2      | Registration                                                  |   |
|        | Macros                                                        |   |
|        | Narrative Tools                                               | - |
| -      |                                                               |   |
|        | Report Wizard Step 1, Overview<br>Report Wizard Step 2, Scope |   |
|        | Report Wizard Step 3, Departures                              |   |
|        | Report Wizard Step 3, Departures                              |   |
|        | Report Wizard Step 5, The Cost Approach                       |   |
|        | Report Wizard Step 6, The Sales Approach                      |   |
|        | Report Wizard Step 7, The Income Approach                     |   |
|        | Report Wizard Step 8, Reconciliation & Addenda                |   |
|        | Data Manager Overview                                         |   |
|        | Data Manager: Report Mode                                     |   |
|        | Data Manager: Design Mode                                     |   |
|        | @Value Clipboard: Narrative                                   |   |
|        | Report Templates                                              |   |
|        | Analysis Tools From Word                                      |   |
|        | Importing Appraisal Data                                      |   |
|        | @Value AutoText                                               |   |
|        | @Value Autotext Utilities                                     |   |
|        | Pictures & Picture Tables                                     |   |
|        | Quick Tools                                                   |   |
|        | Bookmarks                                                     |   |
| 5      | Analysis Tools & Database                                     |   |
|        | Sales Analysis Grid                                           |   |
|        | Grid Adjustments                                              |   |
|        | Editing Drop-Down Lists                                       |   |
|        | Creating Sales Analysis Grid Templates                        |   |
|        | Comp Sheets                                                   |   |
|        | Writing New Comparables                                       |   |
|        | Grids Without Comp Sheets                                     |   |
|        | @Value Clipboard: Sales Analysis                              |   |
|        | Sales Analysis And Database Overview                          |   |
|        | @Value Database                                               |   |
|        | The Comp Manager                                              |   |
|        | Sharing Comp Data                                             |   |
|        | Income Analysis                                               |   |
|        | Capitalization Rate Tools                                     |   |
|        | Expense Reimbursements                                        |   |
|        | @Value Clipboard: Income Capitalization                       |   |
|        | Cost Analysis                                                 |   |
|        | @Value Clipboard: Cost Analysis                               |   |
|        | Other Analysis Tools                                          |   |
|        |                                                               |   |

## 1 **@Value Overview**

## **@Value Narrative Report Software**

Version 2.0, 11/9/03

This software package includes:

- Narrative Report templates for self-contained, summary and restricted reports, with analysis content for limited and/or complete appraisals
- A Report Wizard to generate any type of report, complete with 2003 USPAP Departure citations, if applicable
- Digital Imaging Tools
- Sales Comparison Analysis with Database
- Cost Analysis
- Income Analysis

This help system is organized as follows:

- Narrative Tools
- Analysis Tools
  - Sales Comparison Analysis and Database
  - Income Analysis
  - Cost Analysis

Note: Macros must be enabled for @Value to function.

Purchase/Register @Value Narrative Report Software

## Contact @Value

@Value Software, LLC Curry Place on Squam Lake PO Box 308 Holderness, NH 03245 1-800-990-7011 info@atvalue.com www.atvalue.com

@Value software has been developed by Tom Armstrong, MAI.

## 1.1 Installation

## Installation Instructions and Notes

- Load the @Value CD in the CD drive of your computer or download the file avnar.exe (short for @Value Narrative) from <u>www.atvalue.com</u>. Save this file to your desktop or other easily accessible location.
- 2. Find and double-click avnar.exe.
- 3. Follow the on-screen instructions.

## **Single User Installation Notes**

- 1. @Value will install to the user-designated drive of your computer and create a folder named atvalue. We recommend you install to the c: drive.
- 2. Files created by @Value are normal MS Office files and may be stored in any local or network folder.
- 3. @Value files will operate in demo mode when opened on a computer that does not have @Value installed, and the help menus will not function.

## **@Value Directory Structure**

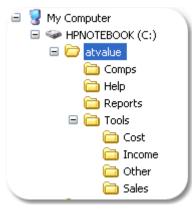

#### Notes

1. The main atvalue folder contains the "avnarrative.dot" file. This is the primary file for the narrative module. The atvalue folder also contains the "avatbackup.dot" file. This file is used for autotext exports and back-ups. Another important file in this directory is the "Comps Index.xls" file, the user-interface for sorting and selecting comparables from the database.

- 2. The Comps folder contains the individual comparable sale records.
- 3. The Reports folder contains narrative report templates.
- 4. The Tools folder contains sub-folders, each of which contains templates for the Cost, Income and Sales modules.

#### **Network Installation**

Contact @Value for a free Network Installation Kit (registered users only please) and install to the server. Note that any computer on a network can function as a server for @Value.

@Value is designed to run on primarily on individual computers with network services for two key components: the database and @Value autotext (@Value autotext is a database of narrative report components). The network installation simply provides a central storage and retrieval facility for these data components so they may be shared among users connected to the server.

- 1. Install @Value on individual computers. We recommend installing to the c: drive.
- 2. Install the network components on the server.
- 3. On each individual computer, map network connections to the database and autotext import/export functions.

## 1.2 Registration

Registration can be accomplished from the Narrative, the Sales Comparison Analysis or the Income Analysis. Registration from any one of these modules will unlock all the modules.

## Narrative

Open the @Value Narrative, click on the @Value Help menu and select Registration. Enter your registration name and number combination.

## Sales Comparison Analysis

Open the Sales Comparison Analysis and click the Registration button from the main menu (top right of Sales Comparison Analysis). Enter your registration name and number combination.

## **Income Analysis**

Open the Income Analysis and click the Registration button (top right of Income Analysis). Enter your registration name and number combination.

#### Purchase

@Value is sold on an individual license basis. Each licensed @Value customer may install the software on as many computers as they need. For example, if you have a computer at your office, one at home and a notebook, you can install @Value on all of these machines, or more. This should be misinterpreted as permission to install the software on computers for use by other appraisers who have not purchased a license.

## Pricing For Each License

| Software                                | Standard     | Professional |
|-----------------------------------------|--------------|--------------|
| Narrative Report Software               | $\checkmark$ | $\checkmark$ |
| Sales Comparison Analysis               | $\checkmark$ | $\checkmark$ |
| Comparable Sales Database               | $\checkmark$ | $\checkmark$ |
| Income Analysis With Cap Rate Tools     | $\checkmark$ | $\checkmark$ |
| Cost Analysis, Expandable to 5 Sections | $\checkmark$ | $\checkmark$ |
| Discounted Cash Flow Analysis           |              | $\checkmark$ |
| Unit Sales Subdivision Analysis         |              | $\checkmark$ |
| Toll Free Support                       | 60 days      | 1 Year       |
| Price                                   | \$595        | \$795        |

Multiplier License Discounts: 2 Licenses: Save 10% 3-5 Licenses: Save 15% 6-9 Licenses: Save 20% 10+ Licenses: Call 1-800-990-7011

## Support

Toll free phone and email support (9-5 eastern time) is free for the first 60 days. After 60 days, toll free support (9-5 eastern time) is available for \$199 annually. Support service include all software upgrades.

Use American Express, Visa, MasterCard or check.

There are three ways to order @Value:

1. On-line via a secure server. @Value processes credit card transactions through Authorize.Net,

- 2. By Phone: 1-800-990-7011
- 3. If Your organization requires a purchase order, call 1-800-990-7011

## 1.3 Macros

**IMPORTANT** >> Close all Word Files <u>before</u> starting the @Value Narrative. This is only necessary while the software is in Demo Mode.

**IMPORTANT >>** Macros must be enabled for @Value to function. See notes below.

All @Value files installed on your computer have been scanned with Norton AntiVirus software and are safe to use. See note concerning AVG AntiVirus software below.

#### Office 97 Users

This version of @Value requires MS Word and Excel 2000 or XP. If you need to upgrade your version of Office in order to run the @Value Narrative, <u>we will reduce the price of the Narrative by \$100</u>. Call 1-800-990-7011 for more information.

### About Macros

Office 2000 and XP: Office 2000 and XP are often shipped with Security set to High. This automatically disables macros - @Value won't run under this setting. If you run AntiVirus software, such as McAfee or Norton, you can safely set the security to Low. This option allows for the best operation of @Value. Without AntiVirus software, you need to change your Security setting to Medium. You will need to enable macros each time you run @Value. Security settings must be set for both Word and Excel.

#### How Do I Change Security Settings?

Start Excel/Word then click Tools -> Macro -> Security and select Low or Medium. If you run an antivirus program, you may safely select Low. You do not need to save the file after making these changes.

## XP Users

You must change an additional setting in Excel: click the "Trusted Sources" tab and check the Trust Access To Visual Basic Project checkbox.

Questions? Call @Value at 1-800-990-7011

#### AVG AntiVirus Software

In some cases, this free virus software will <u>erroneously</u> indicate that@Value contains a virus. @Value may not function if you have this software installed. <u>In most cases it must be uninstalled</u>. We recommend <u>Norton</u> or <u>McAfee</u> antivirus software. If you purchase one of these programs to replace AVG AntiVirus software, @Value will reimburse you, just call 1-800-990-7011 and we'll take care of it.

## 1.4 Narrative Tools

To start the @Value Narrative either click on a Desktop shortcut or click Start, Programs, then scroll to the @Value program group and select the @Value Narrative. This will automatically start Word and the @Value Narrative Software.

You have three choices when starting a new file:

- 1. Use the Report Wizard to build a new report. Use this option to build reports on the fly, selecting scope specific options for the analysis at hand including valuation approaches and USPAP Departure reporting.
- 2. Select a report template. Use this option for @Value's property specific templates or user-built templates that have been saved to @Value.
- 3. Start with a blank document. Build documents from scratch quickly with @Value Autotext or select from report templates. Also, use this option when importing your previous narrative work to the @Value system.

One hour invested in adding local market, neighborhood, zoning, qualifications, certifications, limiting conditions, assumptions and other commonly referenced data to the @Value system will get you off to a quick start.

## 1.4.1 Report Wizard Step 1, Overview

Use the @Value Report Wizard to dynamically and quickly build narrative reports, incorporating previous narrative work, such as area analyses, zoning, etc. The Wizard will set-up USPAP scoped reports, including USPAP Departure documentation, when applicable.

After the initial report build, use the @Value Data Manager to add and manage appraisal specific items, such as subject address, appraisal date, site and building size, value conclusions, etc.

Start by scoping the appraisal and report (Scope tab). Note when the Limited Appraisal option is selected, a new "Departures" tab appears.

| Report Wizard 🛛 🛛 🔀                                                                                                    |                                                                                                    |   |  |  |  |  |  |
|----------------------------------------------------------------------------------------------------|----------------------------------------------------------------------------------------------------|---|--|--|--|--|--|
| Start Scope Departures Introduction Cost Sales Income Reconciliation & Addenda                                                         |                                                                                                    |   |  |  |  |  |  |
| - Appraisal Scope                                                                                                    |                                                                                                    | 1 |  |  |  |  |  |
| C Complete C Limited                                                                                                    | Limited Appraisal: the act or process of developing an<br>opinion of value or an opinion of value developed under<br>and resulting from invoking the DEPARTURE RULE. |   |  |  |  |  |  |
| Report Type                                                                                                    |                                                                                                    |   |  |  |  |  |  |
| Self-Contained       Summary         Restricted       Summary Appraisal Report: a written report prepared under Standards Rule 2-2(b). |                                                                                                    |   |  |  |  |  |  |
|                                                                                                    | •                                                                                                    |   |  |  |  |  |  |

Each subsequent tab contains narrative report sections. Each component is identified in the left-hand column and may be included or excluded from the report build. The right-hand column consists of drop-down lists with narrative sections for the report component. For example, the Zoning component on the left-hand column will typically have several zoning districts listed on the drop-down in the right-hand column.

| Report W                   |                       |                                                                                                    |  |
|----------------------------|-----------------------|----------------------------------------------------------------------------------------------------|--|
| Start Scope Introduction   | Cost   Sales   Income | Reconciliation & Addenda                                                                                 |  |
| Component                  | Include               | Selection                                                                                                |  |
| Cover Page:                | Yes 💌                 | Cover Page                                                                                               |  |
| Letter of Transmittal:     | Yes 💌                 | Letter With Letterhead                                                                                   |  |
| Table of Contents:         | Yes 💌                 | Each narrative component has<br>multiple selections to choose from.<br>Existing components can be edited |  |
| Intro/Appraisal Specifics: | Yes 💌                 | and new components added.                                                                                |  |

New narrative sections are easily be added via the @Value Autotext tool, and existing sections can be edited as necessary. While there is ample content to start building reports immediately, the system is designed to incorporate your existing and on-going narrative work.

## 1.4.2 Report Wizard Step 2, Scope

Begin scoping the appraisal and report format with Step 2. Select from the following:

## **Report Type**

- Self-Contained
- Summary
- Restricted

## **Appraisal Type**

- Complete
- Limited

Note: When a Limited Appraisal is selected, a new "Departures" tab appears.

#### About The Departure Rule

This software is not a substitute for appraiser competency. It is the appraiser's sole responsibility to determine if a Limited Appraisal is appropriate based on:

- Analysis of the appraisal problem
- Analysis of the client and intended users needs
- The results will not be misleading
- Communication with and confirmation by the client that a Limited Appraisal is appropriate

Care must be taken to determine if a specific USPAP requirement is <u>applicable and necessary</u> to perform a credible appraisal. If a specific USPAP requirement is applicable and necessary, Departure is not permitted.

See USPAP Departure Rule, USPAP Statement on Appraisal Standards No. 7 (SMT-7), Permitted Departure from Specific Requirements for Real Property Appraisal and USPAP Advisory Opinion No. 15 (AO-15), Using Departure Rule in Developing a Limited Appraisal.

Departure can be applied to a wide variety of appraisal components, allowing the appraiser to focus on what is most important to the analysis.

The appraiser cannot invoke Departure however, when the results are not credible or the results misleading. The appraiser must determine when an appraisal component is both applicable and necessary. If so, Departure cannot be applied to the appraisal component.

For example, appraising a 100 year old Victorian that has been converted to an apartment building would require a Sales Comparison and/or Income Approach to produce credible results. With adequate data the analysis could be limited to a single approach using the Departure Provision.

Properly understood, Departure is a highly effective tool for the appraiser to be more competitive and efficient. Per USPAP, "Appraisers need to be familiar with the DEPARTURE RULE because it is a powerful tool that allows the extent of appraisal analysis or development (conducted under STANDARD 1, 6, 7 or 9) to be varied as appropriate for the appraisal assignment. Appropriate use of the DEPARTURE RULE provides appraisers with an effective means to compete in an increasingly competitive market."

The key to Departure is understanding the client's needs and delivering a credible analysis and report that meets those needs.

## 1.4.3 Report Wizard Step 3, Departures

The Departure tab will appear when the Limited Appraisal option has been selected under Step 2. Alternatively, the Departure Wizard can be started independently from the @Value Narrative Toolbar.

Report Wizard Start Scope Departures Introduction Cost Sales Income Reconciliation & Addenda Regulations HBU Cost Sales Income Leased Fee/Leashold Market Analysis Assemblage Expected Changes Personal Property Proposed Construction Market Analysis is the study of supply, demand, histori( These are the 11 departure categories. the subject's market segement. Cycle through each category and select applicable departures or add your own The Market Analysis in this appraisal was limited becau narrative. Note that narrative comments can always be added later. Limited Research and Analysis And/Or: Use the checkboxes to choose a type of departure. @Value will add corresponding narrative and USPAP references to your report. Alternatively, you can enter your own departure narrative here or in the body of the report. USPAP References Standards Rule 1-3 (a) When the value opinion to be developed is a market value, and given the scope of work identified in accordance with Standards Rule 1-2(f), an appraiser must: identify and analyze the effect on use and value of existing land use regulations, (a) reasonably probable modifications of such land use regulations, economic supply and demand, the physical adaptability of the real estate, and market area trends. Each of the 11 Departure categories include related USPAP Standards Rules, so the analyst can see clearly the relationship between Departure and the applicable Standards Rule. Back Next 😰 Help Step 3 of 8 Cancel

Based on USPAP for 2003, @Value has defined 11 categories for Departure provisions:

Cycle through each of the 11 @Value Departure categories and select applicable departures. @Value will automatically populate the Scope and Methodology sections of report with applicable narrative and USPAP citations.

**Note:** Only select applicable departures, including the elimination of approaches. **If an approach is** *not* applicable or necessary and normally would not be developed, do not exclude it with the **Departure Wizard**, rather simply exclude it later in the report building process under steps 5, 6 or 7. Otherwise, it's exclusion will erroneously be listed as a departure.

| Start Scope Departures Front End Cost Sales Income Reconciliation & Addenda                                                                                                    |                                                                       |                   |                       |  |  |  |
|----------------------------------------------------------------------------------------------------|-----------------------------------------------------------------------|-------------------|-----------------------|--|--|--|
| Market Analysis                                                                                                    | Market Analysis Regulations HBU Cost Sales Income Leased Fee/Leashold |                   |                       |  |  |  |
| Assemblage                                                                                                    | Expected Changes                                                      | Personal Property | Proposed Construction |  |  |  |
| The Cost Approach, not being necessary to produce a credible appraisal, was not developed.<br>The Cost A In this example, the Cost Approach has been excluded via the Departure Provision.<br>It is a Departure because normally it would be included in a Complete Appraisal. |                                                                       |                   |                       |  |  |  |
| Site Value<br>Duly exclude an approach with the Departure Wizard if it would typically be included<br>in a Complete Appraisal. Otherwise, if the approach is simply not applicable, exclude<br>it later in the report building process, under Steps 5, 6 or 7.                 |                                                                       |                   |                       |  |  |  |

## 1.4.4 Report Wizard Step 4, Introduction

Start adding components to the report at Introduction tab. This tab includes all narrative sections up the valuation section. Simply select the narrative component to include in the current document. Select summary or detailed narrative components to match the scope and type of report being generated. For help on importing narrative components to the @Value system see @Value Autotext.

This section incorporates the following sections, all are optional and customizable:

- Cover Page
- Letter of Transmittal
- Table of Contents
- Introduction, Summary of Salient Facts, Appraisal Specifics
- Scope
- Limiting Conditions

- Area/Market Analysis
- Subject Description & Analysis
- Assessment & Taxes
- Zoning/Land Use Regulations
- Highest and Best Use
- Methodology

| Report Wizard                   |                          | (                                                | Choose the report                                             | × |
|---------------------------------|--------------------------|--------------------------------------------------|---------------------------------------------------------------|---|
| Start Scope Introduction        | Cost   Sales   Income    | Reconciliation                                   | components applicable for the current appraisal build.        |   |
| Component                       | Include                  | Selection                                        |                                                               |   |
| Cover Page:                     | Yes 💌                    | Cover Page                                       |                                                               |   |
| Letter of Transmittal:          | Yes 💌                    | Letter With Le                                   | etterhead 💌                                                   |   |
| Table of Contents:              | Yes 💌                    | Headings 1, 2                                    | &3 💌                                                          |   |
| Intro/Appraisal Specifics:      | Yes 💌                    | Salient Facts                                    | & Specifics 📃                                                 |   |
| Scope:                          | Yes 💌                    | Scope                                            | detailed items for self-contained                             | 4 |
| Limiting Conditions:            | Yes 💌                    | Limit reports,                                   | summary items for summary                                     |   |
| Area/Market Analysis:           | Yes 💌                    |                                                  | is and on-going narrative work is<br>add, such as area/market |   |
| Subject Description & Analysis: | Yes 💌                    | Desc. Land &                                     |                                                               | T |
| Assessment & Taxes:             | Yes 💌                    | Desc. Apartme<br>Desc. Apartme<br>Desc. Land & I | ent Summary                                                   |   |
| Zoning/Land Use Regulations:    | Yes 💌                    | Desc. Land & I<br>Desc. Land Or                  | Bld. Summary<br>nly Detailed                                  |   |
| Hghest & Best Use:              | Yes 💌                    | Desc. Land Or<br>Desc. Mixed U<br>Desc. Mixed U  | se Detailed                                                   |   |
| Methodology:                    | Yes 💌                    | Methodology:                                     |                                                               |   |
| * Report componer               | nts can always be added/ | edited after the r                               | report is created.*                                           |   |
| Back Next                       | Step 4 o                 | f 8 🛛 😰 H                                        | lelp Cancel                                                   |   |

## 1.4.5 Report Wizard Step 5, The Cost Approach

Select the desired report components to match the report scope and format. For help on importing narrative components to the @Value system see @Value Autotext.

The Cost Approach has five sections:

- Introduction
- Land Valuation
- Cost Analysis
- Depreciation Analysis
- Summary

| Report Wizard                                                                                                    |                             |                          |   |  |  |
|----------------------------------------------------------------------------------------------------|-----------------------------|--------------------------|---|--|--|
| Start Scope Departures Introduction Cost Sales Income Reconciliation & Addenda                                                                                      |                             |                          |   |  |  |
| Use this selection if the cost<br>approach is not applicable and<br>the exclusion is not a departure.                                                               |                             |                          |   |  |  |
| Component                                                                                                    | Component Include Selection |                          |   |  |  |
| Introduction:                                                                                                    | Yes                         | Cost Approach Intro      | ] |  |  |
| Land Valuation:                                                                                                    | Yes                         | ▼ Land Value: Detailed ▼ | ] |  |  |
| Cost Analysis:                                                                                                    | Yes                         | Cost Analysis            | ] |  |  |
| Depreciation Analysis:                                                                                                    | Yes                         | Depreciation Analysis    | ] |  |  |
| Summary/Other:                                                                                                    | Yes                         | ▼ Cost Summary ▼         | ] |  |  |
| Select components that<br>match the analysis and report<br>scope for the appraisal.<br>* Report components can always be added/edited after the report is created.* |                             |                          |   |  |  |
| Back Next Step 5 of 8 Cancel                                                                                                    |                             |                          |   |  |  |

## 1.4.6 Report Wizard Step 6, The Sales Approach

Select the desired report components to match the report format. For help on importing narrative components to the @Value system see @Value Autotext.

The Sales Analysis has three sections:

- Introduction
- Market Data (This includes comps, maps and analysis grid.)
- Analysis/Reconciliation. (This includes the narrative discussion of the adjustments made on the analysis grid and reconciliation of the analysis.)

| Report Wizard 🛛 🔀                                                            |                             |                                           |  |  |  |
|------------------------------------------------------------------------------|-----------------------------|-------------------------------------------|--|--|--|
| Start Scope Departures Ir                                                    | ntroduction   Cost          | Sales ] Income   Reconciliation & Addenda |  |  |  |
|                                                                              | Exclude the Sa              | es Comparison Analysis                    |  |  |  |
| Component                                                                    | Component Include Selection |                                           |  |  |  |
| Introduction:                                                                | Yes 💌                       | Sales Analysis Intro.                     |  |  |  |
| Market Data:                                                                 | Yes 💌                       | Map, Grid Intro & Grid 📃                  |  |  |  |
| Analysis/Reconciliation:                                                     | Yes 💌                       | Adj. Narr. & Conclusion                   |  |  |  |
| Ad), Narr, & Conclusion                                                      |                             |                                           |  |  |  |
| * Report components can always be added/edited after the report is created.* |                             |                                           |  |  |  |
| Back Next Step 6 of 8 Cancel                                                 |                             |                                           |  |  |  |

## 1.4.7 Report Wizard Step 7, The Income Approach

Select the desired report components to match the report format. Given the inherent complexities of the Income Approach, there are many components to choose from all of which can be customized by the analyst. For help on importing narrative components to the @Value system see @Value Autotext.

The Income Analysis has nine sections:

- Introduction
- Income History/Actual
- Rental/Income Comparables
- Income Analysis/Projection
- Vacancy & Collection Loss

- Expense History/Actual
- Expense Analysis/Projection
- Capitalization Rate/Discount Rate Development
- Income Approach Conclusion

| Report Wizard                                                                |                             |        |                                                   |   |  |
|------------------------------------------------------------------------------|-----------------------------|--------|---------------------------------------------------|---|--|
| Start Scope Departures Ir                                                    | ntroduction                 | Cost S | ales Income Reconciliation & Addenda              | - |  |
|                                                                              | Exclude the Income Analysis |        |                                                   |   |  |
| Component                                                                    | Include                     |        | Selection                                         |   |  |
| Introduction:                                                                | Yes                         | •      | Income Analysis Intro                             |   |  |
| Income History/Actual:                                                       | Yes                         | •      | Sub Rent Apt. Detailed 🗾                          |   |  |
| Rental/Income Comparables:                                                   | Yes                         | •      | Sub Rent Apt, Detailed<br>Sub Rent Apt, Summary   |   |  |
| Income Analysis/Projection:                                                  | Yes                         | -      | Sub Rent Gen Use Detailed<br>Sub Rent SF Detailed |   |  |
| Vacancy & Collection Loss:                                                   | Yes                         | -      | Vacancy & Collection Loss                         |   |  |
| Expense History/Actual:                                                      | Yes                         | -      | Current Expenses                                  |   |  |
| Expense Analysis/Projection:                                                 | Yes                         | •      | Exp. Analysis - Detailed                          |   |  |
| Cap/Discount Rate Development:                                               | Yes                         | •      | Cap Rates: Detailed                               |   |  |
| Summary:                                                                     | Yes                         | •      | Income Approach Summary                           |   |  |
|                                                                              |                             |        |                                                   |   |  |
|                                                                              |                             |        |                                                   |   |  |
| * Report components can always be added/edited after the report is created.* |                             |        |                                                   |   |  |
| Back     Next     Step 7 of 8     Cancel                                     |                             |        |                                                   |   |  |

## 1.4.8 Report Wizard Step 8, Reconciliation & Addenda

This section adds the final components to the appraisal, including:

- Reconciliation
- Certification
- Qualifications (qualifications for two appraisers can be included here and more from the appraisal via autotext if necessary).
- Limiting Conditions and Assumptions (note this can also be placed at the front of the document, depending on your preference.)
- Addenda Page
- Invoice

#### Headers and Footers

@Value provides quick options for headers and/or footers. These can be further edited from the body of the document, if desired. To do so click on View, then scroll to Header and Footer.

| ł                                                                                                    | Report Wizard                         |                  |                                       |  |
|----------------------------------------------------------------------------------------------------|---------------------------------------|------------------|---------------------------------------|--|
|                                                                                                    | Start Scope Departures Int            | roduction   Cost | Sales Income Reconciliation & Addenda |  |
|                                                                                                    | Component                             | Include          | Selection                             |  |
|                                                                                                    | Reconciliation:                       | Yes 🔻            | Reconciliation: Detailed              |  |
|                                                                                                    | Certification:                        | Yes              | Certification                         |  |
|                                                                                                    | Qualifications, Appraiser #1:         | Yes 🔻            | Qualifications                        |  |
|                                                                                                    | Qualifications, Appraiser #2:         | No               | Qualifications                        |  |
|                                                                                                    | Limiting Conditions:                  | No               | Limiting Conditions                   |  |
|                                                                                                    | Addenda Page/Other:                   | Yes              | <ul> <li>Addenda Page</li> </ul>      |  |
| ĺ                                                                                                    | Build headers and/or<br>footers here. | Yes              | Invoice/Hour                          |  |
|                                                                                                    | Header Header Header                  | Text Here        |                                       |  |
|                                                                                                    |                                       | Page Number      | Single Line Border Under Header       |  |
|                                                                                                    | Footer                                |                  |                                       |  |
|                                                                                                    | ✓ Include Footer Header               | Text Here        |                                       |  |
|                                                                                                    | ▼ Include                             | Page Number      | Double Line Border Over Footer        |  |
| Add page numbers<br>here. Page numbers<br>and the table of<br>contents will update<br>automatically. |                                       |                  |                                       |  |

## 1.4.9 Data Manager Overview

The Data Manager is a central location to manage data that is dispersed throughout the report. Report specific data, from the appraiser's name to the value conclusion are entered on this dialog. Many fields have editable drop-down lists with common responses to speed the report writing process. The Data Manager makes documents dynamic, allowing for global changes of over 50 appraisal variables. With the help of the @Value Clipboard, these data can also be transferred directly to the cost, income and sales spreadsheets.

Enter or edit information in the Data Manager at anytime; the software will automatically update the entire report.

Note that in certain cases a bookmark table will be inserted into the document when the Data Manager is activated.

## Two Modes of Operation

- 1. Report Mode
- 2. Design Mode

**Report Mode** is the default mode that is used when writing reports. This mode is an interface for entering and editing appraisal data.

**Design Mode** is used when creating or editing a report or report template or autotext component. This mode enables the placement of fields in the document that reference the information entered in the Data Manager while in Report Mode.

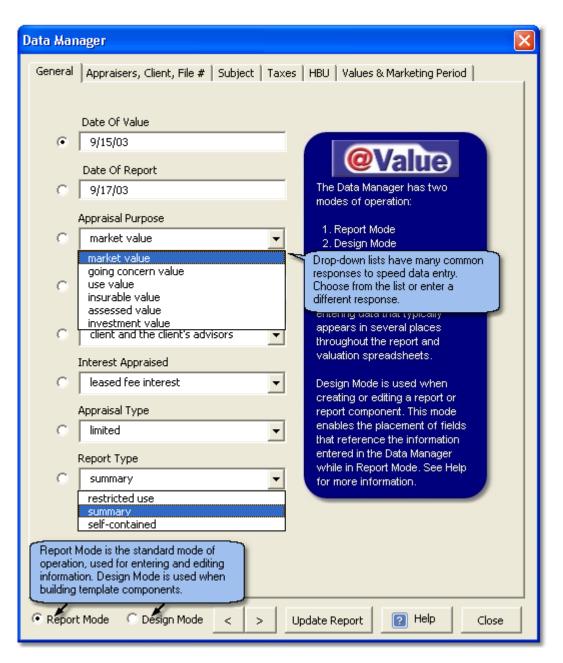

## 1.4.9.1 Data Manager: Report Mode

Report Mode is the primary mode of operation for the Data Manager. Enter and edit report data that is dispersed throughout the document and associated valuation spreadsheets. Many items have lists that can be added to for future reference.

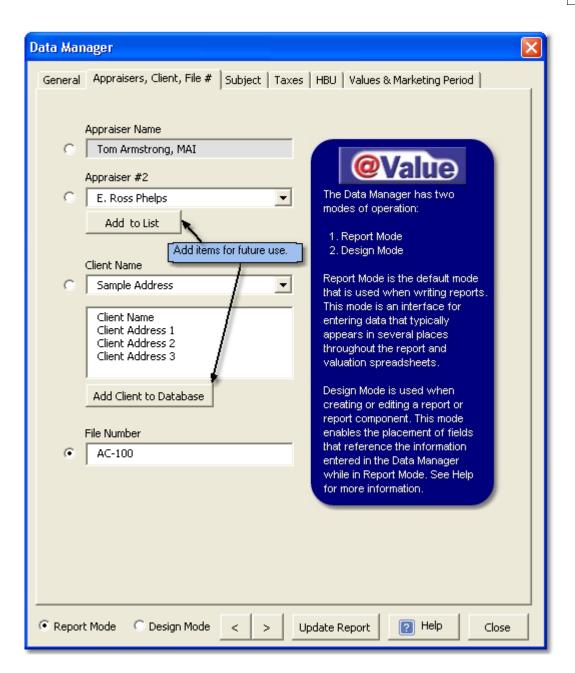

## **Enter Summary Data**

The Data Manager is designed to manage and distribute summary data. For example, the highest and best use entries are intended for highest and best use conclusions, not the full analyses, which can be further detailed narratively in the body of the document. The conclusions are then referenced via the Data Manager in the Highest and Best Use section, the Summary of Salient Facts section and other sections the user may have defined.

Another example are property description items, which can be transferred to the valuation spreadsheets as adjustment description items, as well as to other locations in the narrative like the Summary of Salient Facts. If, for example, the site topography is sloping, simply enter "Sloping". If warranted, add further detail around this reference in the narrative Site Description section.

Property description items can be dispersed throughout the report to populate narrative sections with subject data. For example, a paragraph summarizing the property might be set up as follows, where

[Ref] is populated with data entered in the Data Manager:

The subject property is **[Ref]**, with **[Ref]** acres of land and **[Ref]** SF of gross building area. The property is in **[Ref]** condition and has a highest and best use as **[Ref]**. The current assessment is **[Ref]** and the annual tax bill is **[Ref]**.

## Enter Numbers as Numbers

Items such as gross building area (GBA), net leasable area (NLA), site size, number of units, etc., can be transferred to the valuation spreadsheets and used for calculations. Therefore these numbers should be entered as numbers without additional text (SF, sq. ft., etc.) or special symbols (±, ~, etc.) so they will be interpreted as values, not text, on the spreadsheets. Formatting can be used, such as commas, decimals and any typical date convention (10-15-03, 10/15/03, 10/15/2003, October 15, 2003, etc.). This does not apply to the File Number field, which is a text field.

## 1.4.9.2 Data Manager: Design Mode

Use Design Mode when setting up templates and autotext report sections. It is activated when the Design Mode button at lower-left is selected.

The Data Manager is a tool to insert references for various fields throughout the document. Most of the time, the fields in the Data Manager will have no information when the initial references are created.

Using the Data Manager is an interactive process that involves frequent switching between the Word document and the Data Manager. After the Data Manager is running, simply click the Word document to activate it. Note that the Data Manager can be moved to the side of the screen by clicking and dragging the title bar.

- 1. Place the cursor in the Word document where you want a reference field to appear.
- 2. Switch back to the Data Manager and click the Radio button for the information you want to reference.
- 3. Select a Reference from the list and Click "Insert Reference at Cursor"

Repeat this process for each item, keeping the Data Manager "on top" while you work.

| Data Manager —                                   | Click and drag this Title Bar to move                                                                                                    |
|--------------------------------------------------|----------------------------------------------------------------------------------------------------|
| General Appraisers, Client, File # Subject Taxes | HBU   Values & Marketing Period                                                                                                    |
| Date Of Value                                    | Select the source item, then the<br>section reference, then click the<br>"Insert Reference At Cursor"<br>button.                                                                                                    |
| Date Of Report                                   | References                                                                                                    |
| 0                                                | Cover                                                                                                    |
| Appraisal Purpose                                | Letter<br>Summary<br>Introduction                                                                                                    |
| Intended Use                                     | Reconciliation<br>Certification<br>User Defined #1<br>User Defined #2                                                                                                    |
| Intended User                                    | User Defined #2<br>User Defined #3<br>User Defined #4                                                                                                    |
| •                                                |                                                                                                    |
| Interest Appraised                               | Insert Reference At Cursor                                                                                                    |
| Appraisal Type                                   | This Reference does not exist.<br>Please select a reference from the<br>list above and click the 'Insert                                                                                                    |
| Report Type                                      | Reference At Cursor' button.                                                                                                    |
| Switch to Design Mode here                       | When in Design Mode, this dialog can<br>stay open and "on top" while navigating<br>through the document to select reference<br>field locations. Simply click the title bar<br>(where it says "Data Manager") and drag<br>the dialog to the side of the screen. Then<br>click the document to activate and<br>navigate Word. |
| C Report Mode C Design Mode C >                  | Jpdate Report 2 Help Close                                                                                                    |

## Notes

The Data Manager will automatically insert a "Bookmark Container Table" at the end of the document if it doesn't already exists, which is usally the case when working with document sections.

**IMPORTANT** >> Before saving the document section to the system via @Value Autotext, be sure the "Bookmark Container Table" is <u>not</u> included in the selection. @Value will automatically include a table when the report is generated. The individual components should not be saved with a Bookmark Container Table.

## 1.4.10 @Value Clipboard: Narrative

The @Value Clipboard has various appearances, depending on where it is used. This discussion details the Clipboard functions available from the narrative.

#### **Data Flow**

The Data Manager is the first stage of data entry. From here, data flows to the spreadsheets via the @Value Clipboard. After spreadsheets are completed, they flow back to the narrative, as graphic images, via the @Value Clipboard. Therefore the data available to the narrative clipboard consists of spreadsheet images that has been copied to the clipboard from those modules.

The Narrative Clipboard is organized by four tabs with two additional tabs under Cost.

| @Value Clipboard 🛛 🔀    |                                               |                         |                  |  |  |  |  |
|-------------------------|-----------------------------------------------|-------------------------|------------------|--|--|--|--|
| Sales Income Cost Other |                                               |                         |                  |  |  |  |  |
| Sales Analy             | /sis                                          | Paste To Document Close |                  |  |  |  |  |
|                         | Current Clipboard Contents                    | Content To Be Pa        | sted To Word Doc |  |  |  |  |
|                         | Address                                       | Sale Price              | Date             |  |  |  |  |
| 🦳 Analysis Grid         | One Commerce Place, My City, My State, 00112: | 2                       |                  |  |  |  |  |
| Comp 1                  | Sample Comp 1 Address                         | \$500,000               | 1/21/2003        |  |  |  |  |
| Comp 2                  | Sample Comp 2 Address                         | \$600,000               | 1/24/2003        |  |  |  |  |
| Comp 3                  | Sample Comp 3 Address                         | \$700,000               | 1/25/2003        |  |  |  |  |
| Comp 4                  | Sample Comp 4 Address                         | \$800,000               | 1/26/2003        |  |  |  |  |

The @Value Clipboard uses a color scheme to easily identify the information to be acted upon. Blue identifies content in the active document while beige/light yellow identifies content already pasted to the clipboard.

To paste the spreadsheet image (worksheet or chart), the item must be checked. Note there is a "Select All" toggle button.

#### **About Pasting Spreadsheets and Comparables**

@Value will look for certain bookmarks before pasting spreadsheets, charts or comparables to the narrative. If they do not exist, the spreadsheets and/or comparables will be pasted to the narrative at the current cursor location (adding bookmarks as part of the process). The table below details the bookmarks that correspond with the various spreadsheets, charts and comparables.

| Spreadsheet/Comparable                                                                             | Bookmark                                                                 |
|----------------------------------------------------------------------------------------------------|--------------------------------------------------------------------------|
| Sales Analysis Grid                                                                                | AnalysisGrid                                                             |
| Comparable Sales 1 - 6                                                                             | Comp1, Comp2, Comp3, Comp4, Comp5, Comp6                                 |
| Land Sales Analysis Grid                                                                           | AnalysisGrid_Land                                                        |
| Comparable Land Sales 1 - 6                                                                        | Comp1_Land, Comp2_Land, Comp3_Land, Comp4_Land, Comp5_Land, Comp6_Land   |
| Cost Analysis                                                                                      | CostAnalysis, CostAnalysis2, CostAnalysis3, CostAnalysis4, CostAnalysis5 |
| Income Analysis                                                                                    | ValuationWorksheet                                                       |
| Expense Reimbursements                                                                             | ExpenseReimbursements                                                    |
| Income Profile (Chart)                                                                             | IncomeProfile                                                            |
| Expense Profile (Chart)                                                                            | ExpenseProfile                                                           |
| Cash Flow Profile (Chart)                                                                          | CashFlowProfile                                                          |
| Capitalization Rate Calculations<br>(From Income Cap Analysis)                                     | RateTools                                                                |
| Capitalization Rate Calculations<br>(From stand-alone analysis,<br>accessed from "Other" Category) | CapRateTools                                                             |

The @Value Clipboard is slightly different for each analysis module. See:

- @Value Clipboard: Sales Analysis @Value Clipboard: Income Analysis
- @Value Clipboard: Cost Analysis

## 1.4.11 Report Templates

@Value includes the following report templates:

- General Use: Complete Appraisal, Self-Contained Report
- General Use: Complete Appraisal, Summary Report
- General Use: Limited Appraisal, Summary Report
- Multi-Family: Limited Appraisal, Summary Report
- Retail/Office: Limited Appraisal, Summary Report
- General Use: Limited Appraisal, Restricted Report

To create a new report based on a template, open the Reports dialog.

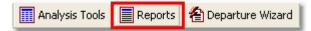

Simply select a report type from the list and click the "Insert at Cursor" button.

| @Value Reports                                                                                                    |                                                                                                    |
|----------------------------------------------------------------------------------------------------|----------------------------------------------------------------------------------------------------|
| @Value Analysis Tools Click this option button to add a<br>@Value Analysis Tools new file to the @Value system.<br>© List Reports © Copy New Report To @Value System                                                                                                    | 😰 Help                                                                                                    |
| Reports<br>General Use Complete Appraisal, Self-Contained Report.do<br>General Use Limited Appraisal, Summary Report.doc<br>Multi-Family Limited Appraisal, Summary Report.doc<br>Retail-Office Limited Appraisal, Summary Report.doc<br>This area contains a list of files<br>available to the @Value system. | Description<br>A limited appraisal with:<br>- Sales Comparison Approach<br>- Income Capitalization Approach<br>The report format is summary. |
| Selected files are inserted at<br>the cursor location.<br>Insert at Cursor                                                                                                    | File description/summary<br>area.<br>Close                                                                                                   |

## Copy a Report to the @Value System

Start by clicking the "Copy New Report To @Value System" button at the top of the dialog. Before saving files to the system, please see Prepping a file for the @Value System.

- 1. Click the "Select A File" button. This start Word's File Find dialog. The selected file name will appear under the button.
- Enter a description for the file name. We recommend ample detail here; the type of report, scope of the appraisal, approaches applied, etc. Finally, save the file. Note that copy of file will be created and added to the @Value system in the ..\atvalue\reports folder, the original is not modified or moved.

| @Value Reports                                                                                                    | $\mathbf{X}$     |
|----------------------------------------------------------------------------------------------------|------------------|
| @Value Analysis Tools          C List Reports       Copy New Report To @Value System         Reports       Click this button to start the Fill dialog. Note that files added to system will work as templates, though they are regular Word documents.         Step 1       The selected file name will appear here.         Step 2       Enter a description for the file in the box to the right.         Save       Save the file to the @Value system. | o the escription |
| Insert at Cursor                                                                                                    | Close            |

## Prepping A File For The @Value System

- Remove appraisal/client specific items, such as names, dates, addresses.
- Remove all photographs and images.
- Remove all property specific narrative such as property description, highest and best use, analysis narrative, etc.
- Use the @Value Placeholder for items that need to be customized. Click the "Quick Tools" button on the @Value toolbar, then scroll down to and click on "Placeholder" or "Bookmarked Placeholder". A placeholder will be inserted at the cursor location.

See @Value Clipboard: Narrative

## 1.4.12 Analysis Tools From Word

@Value includes the following analysis tools:

- Sales Comparison Analysis and Database
- · Income Capitalization Analysis with built-in expense reimbursement and cap rate tools
- Cost Analysis, with sections for detailed building and site improvements, depreciation schedules, expandable to five connected sections
- Stand-alone capitalization rate tools

@Value Analysis Tools can be operated as stand-alone Excel spreadsheets or they can be embedded into Word where they become part of the Word file and can only be accessed through the Word file. Even with a new computer, working with large embedded files, such as the @Value Sales Comparison Analysis, can tax the system resources. We recommend stand-alone spreadsheets.

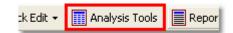

Analysis tools can be accessed from the @Value narrative toolbar, from the @Value Program Group or from a Desktop Shortcut. When you start Analysis Tools from the narrative toolbar you will be presented with two choices:

- 1. Open a spreadsheet as a stand-alone file (recommended).
- 2. Embed a spreadsheet in the active Word document.

#### **Open a Stand-Alone Spreadsheet**

We recommend this because it allows for better file stability, faster file operation and fewer "enable macros" prompts. This option will open an Excel file that serves as a menu for @Value Analysis Tools. There are four categories:

- 1. Sales Analysis Tools
- 2. Income Analysis Tools
- 3. Cost Analysis Tools
- 4. Other Tools

| @Value Analysis Tools |                                                                                                    |
|-----------------------|----------------------------------------------------------------------------------------------------|
|                       | o @Value System Help Description @Value Sales Comparison Analysis - Adjustment Grid with numerous automation features - Comparable sale templates and database |
| Open                  | Close                                                                                                    |

## Embed A Spreadsheet

Choosing this option opens the same dialog as pictured above. The difference is that when a file is selected, it embeds the spreadsheet into the Word document, with a picture of the spreadsheet showing on the page. If the spreadsheet you are embedding contains macros (all the @Value spreadsheets do), depending on your security settings, you may get several warnings concerning macros. Of course, the @Value spreadsheet macros should be enabled.

This action often requires two types of re-sizing for the embedded image.

- 1. The embedded spreadsheet is often over-sized, and too large for the page.
- 2. The picture of the embedded spreadsheet often includes additional rows and columns.

#### **Re-size The Image**

- 1. Select the image with a **right-button single-click** on the image. This display a Word shortcut menu.
- 2. From the shortcut menu, select Format Object, then click the Size tab.
- 3. From the **Size tab**, scroll down to the **Scale** section and use the spin button to roll the percentages down. Start with 50% and refine as necessary.

## **Change Displayed Rows and Columns**

- 1. Select the image with a **right-button single-click**. This display a Word shortcut menu.
- 2. Select Worksheet Object > this will bring up a side menu, select Edit (not Open).
- 3. This will open the worksheet within Word. Note your Word menus and toolbars are now Excel items. The edge of the embedded Excel sheet is now a hatched line with small square "handles" on the corners and sides.
- 4. To show or hide Excel rows and columns, **click and drag a handle**. When your done, click outside the Excel area to return to Word.

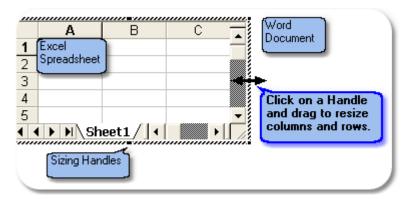

## **Opening An Embedded Spreadsheet**

- 1. Select the image with a **right-button single-click**. This display a Word shortcut menu.
- 2. Select **Worksheet Object** → which will bring up a side menu, select **Open** (not Edit, as used above).

## 1.4.13 Importing Appraisal Data

It will pay dividends to go through some of your files and extract local market, neighborhood, zoning, qualifications, certifications, limiting conditions and assumptions and other commonly referenced data to the @Value system.

Start with a blank @Value document. Next, click **Insert** on Word's main menu, then scroll down to **Insert File**. Find and select the file you want to extract information from. For each section of the file you want to import, do the following:

- 1. Select the document section
- 2. Activate the @Value AutoText tool
- 3. Select the category (and sub-category, if applicable)
- 4. Name the selection
- 5. Optional: Make the selection a report component for the @Value Report Wizard by selecting the checkbox.
- 6. Save the entry

See Adding A New AutoText Entry

## **Building Custom Entries**

Use the @Value AutoText tool to build custom appraisal components. For example, you may have a property description or highest and best use layout you want to use. Simply purge any appraisal specific data from the selection, insert placeholders or bookmarked placeholders where appropriate, then save the selection. See Data Manager: Design Mode

## 1.4.14 @Value AutoText

This feature is central to effective use of the @Value Narrative. Use @Value AutoText to quickly save and retrieve report sections, standard comments or even tables and graphics. Custom AutoText entries can be very important to your work; we recommend regular backups.

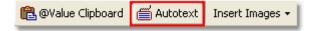

@Value AutoText organized by common report components, ordered like a typical appraisal report, starting with "Covers" (Cover Page), ending with Addenda and miscellaneous items, such as invoices and digital signatures. The "**About This Category**" window (top-right) provides basic information about each autotext category and if a page break should be included when creating a new autotext entry. This applies primarily to report sections that are to be used by the Report Wizard.

The **Autotext Preview** window provides a quick but unformatted preview of the autotext content. See Preview Autotext discussion, below.

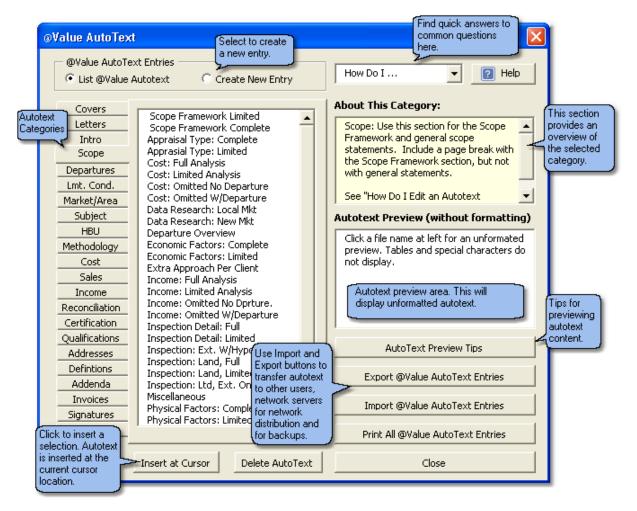

#### Inserting AutoText

AutoText is always inserted at the cursor location. Note that the @Value AutoText dialog can remain "on-top" while you work with the Word document. The dialog can be moved to the side by clicking and dragging the title bar at the top of the dialog, allowing you to move the cursor to different locations in the document if necessary.

- 1. Select the appropriate category tab on the left side of the dialog and sub-category, if applicable.
- 2. Select the Autotext entry.
- 3. Click the "Insert at Cursor" button. Note that you can reverse the Insert by clicking the "Undo" button or Ctrl+Z.

## **Preview Autotext**

The easiest way to preview an autotext entry is to simply insert it to the document. Remove it by clicking the "Undo" button or Ctrl+Z. It may be helpful to open a blank @Value document, then insert various autotext entries to review the content.

## Add A New AutoText Entry

Start be selecting text, table or other document section from Word document. Simply select, or "highlight" with your cursor.

**Tip:** Press F8 and use arrow and page-up/page-down keys for better control selecting text.

- 1. Select the "Create New Entry" option button at the top of the dialog.
- 2. Select a category from the tabbed list on the left side of the dialog.
- 3. Some categories have additional sub-categories, so you may need to click the sub-category drop-down list to refine the location where the AutoText entry is stored.
- 4. Name the entry. The name field has a 27 character maximum length, so abbreviate as necessary.
- 5. If the AutoText entry is a report component, click the "Make Available To Report Wizard" checkbox. Further, add "Detailed" or "Summary" to the end of the name if the component is specifically for a self-contained or summary report, respectively.
- 6. Save the AutoText.

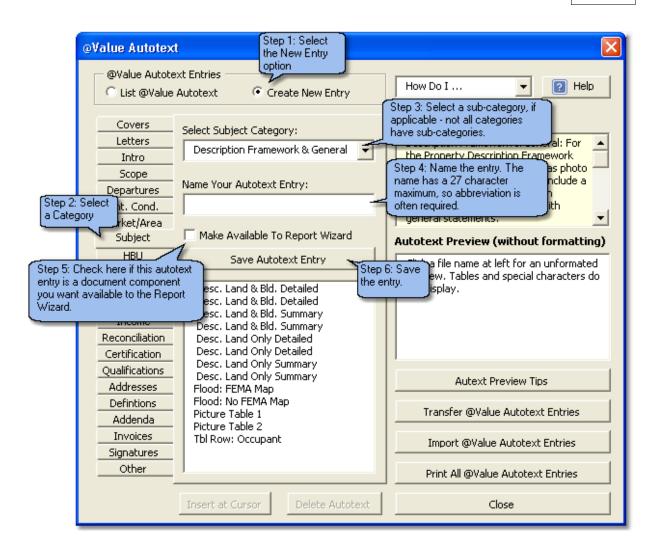

#### **Edit An Existing Autotext Entry**

This is very similar to creating a new autotext entry, described above. Start by inserting the Autotext entry to be modified and make the desired edits. Next, select and re-save the edited content, using the original name. The software will provide a warning that it is over-writing an existing entry, which is of course the intent.

**Tip:** If your are modifying an autotext entry that was originally included with the software, <u>use a new</u> <u>name</u>, that way when you update or reinstall the software, the entries won't be replaced with the original @Value AutoText content.

## Delete An AutoText Entry

Select the autotext entry and click the delete button.

#### Autotext Backups and Exporting

For autotext back-up/export, or autotext restore/import see @Value AutoText Utilities.

## 1.4.15 @Value Autotext Utilities

## **@Value AutoText Utilities**

@Value AutoText utilities are a set of tools to export or import @Value AutoText entries. Use these utilities to backup autotext, send autotext directly to another user or to send autotext entries to a server for distribution across a network.

Start the Export utility by opening @Value AutoText, then click the **Export AutoText** button (lower-right).

| Export AutoText<br>Export To:<br>C:\atvalue avatbackup.dot<br>From:<br>c:\atvalue avNarrative.dot<br>To define a new destination location click 'Brow | @Value will always look for<br>avatbackup.dot" as the destination<br>file for exporting autotext entries. This<br>file is located in the atvalue folder and<br>can also be installed on a network<br>server. "avNarrative.dot" is the source file<br>where @Value AutoText entries are<br>created and saved in day-to-day<br>operations. |
|----------------------------------------------------------------------------------------------------|----------------------------------------------------------------------------------------------------|
| Browse                                                                                                    |                                                                                                    |
| <br>Progress Indicator                                                                                                    | To export @Value Autotext entries<br>to a server, or to another computer<br>on the network, use the Browse<br>button.                                                                                                    |
| Export Autotext Close                                                                                                    |                                                                                                    |

When @Value is installed, a file called "avatbackup.dot" is created in the atvalue folder. By default, the Export utility will export @Value Autotext entries to this file. <u>Autotext entries should be exported to this file regularly, and this file included in your regular computer back-up schedule</u>.

#### Export Autotext to a Server or Other Computer

To Export files to a server or another computer on the network, simply click the Browse button and navigate to the remote folder where the "avatbackup.dot" has been installed, then run the Export function.

**Import @Value AutoText Entries:** This is essentially the same as the above process, and will import all @Value AutoText entries from avatbackup.dot to avNarrative.dot.

#### About Importing and Exporting AutoText

Importing autotext will overwrite existing autotext entries with the same name. Similarly, exporting autotext entries will over-write entries with the same name in the destination file. Other entries will not be affected. For example, if the autotext on your computer contains an entry named "Letter of Transmittal" and there is an entry with the same name in the destination file ("avatbackup.dot"), the entry on the destination file will be overwritten. However, if the destination file has a file named "Transmittal Letter", it will not be overwritten.

**Tips:** When adding new entries, provide unique names. With time sensitive information, such as zoning or regional data, add the date to the name. Remember, the maximum name length is 27 characters (we don't like the limitation either...), so abbreviate as necessary.

## Print All AutoText Entries

Careful! This will print over 100 pages of autotext.

## 1.4.16 Pictures & Picture Tables

Start the picture tool from the @Value toolbar by clicking the "Insert Images" button.

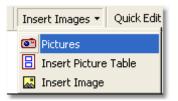

The Picture tool will appear blank at first. To view photos, click the "Folder" button and select the folder that contains your pictures.

Think of the pictures as a roll of film that can be scrolled up or down.

To insert a picture (at the current cursor location), simply click on it. Different cameras produce different sized images, so experiment with the scale settings at the bottom. @Value will remember the settings and the last pictures you looked at, so if you close the Picture tool and then return to the file at a later date, you can pick up where you left off, no need to scroll through all of the pictures again.

**Tip:** You can keep the Picture tool viable while you work in Word. This is very helpful when writing property descriptions, etc.

**Tip:** Keep the number of pictures in a picture folder to 50 or less.

## **Picture Tables**

This helps with your photograph layout. There are two options: arrange with description text to the right of the photograph, or under the photograph. Each picture table holds two pictures with one picture table to a page.

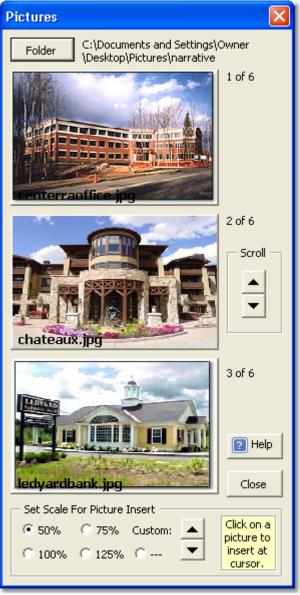

## 1.4.17 Quick Tools

Quick Tools is a collection of tools to expedite routine tasks.

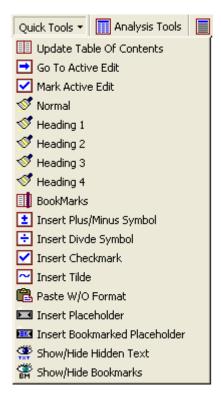

## **Update Table of Contents**

Use this option to update the table of contents.

#### Go To and Mark Active Edit

Use these functions to mark and return to the active section of the document. "Mark Active Edit" will place a bookmark at the current cursor location; "Go To Active Edit" will return to that location.

#### Formatting: Normal Through Heading Level 4

Faster than Word's built-in menu, this function will quickly format the selected text. Heading levels 1 up to 4 will be added to the Table of Contents, depending on the number of levels selected in the Report build. See Table Of Contents

#### **Bookmarks**

This function has a separate help page. See Bookmarks.

#### Symbols

Again, a quicker way to find and insert common symbols used in appraisal work.

#### **Paste Without Format**

This will paste the contents of the Windows clipboard as plain text. This is handy if you have copied from another document with different formatting, or a web page or spreadsheet.

#### **Insert Placeholder**

This function will insert a placeholder field, which is simply an easy to find visual que where user input may be required. This is used when designing report components and templates.

## **Insert Bookmarked Placeholder**

This inserts a placeholder with a bookmark.

#### Show/Hide Hidden Text

This will reveal or hide text formatted as hidden text. Some @Value fields have hidden text which describe features of the filed, such as the associated bookmark name (if applicable).

#### Show/Hide Bookmarks

This will reveal or hide bookmarks. Note that empty bookmarks appears as "I-beams", while bookmarks with content start and end with brackets. It is helpful to keep bookmarks visible when designing report components and templates.

#### 1.4.17.1 Bookmarks

@Value has a powerful tool for Word bookmarks.

Use this tool to:

- Navigate to bookmarks
- Create new bookmarks
- Delete bookmarks
- Insert bookmarked content
- Insert page number cross references to bookmarks

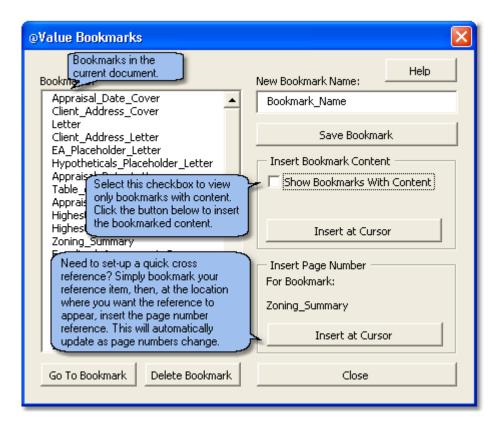

See @Value Clipboard: Narrative for a list of bookmarks used by @Value.

# 1.5 Analysis Tools & Database

As detailed in the Narrative Tools section of this help system, @Value includes the following analysis tools:

- Sales Comparison Analysis and Database
- Income Capitalization Analysis with built-in expense reimbursement and cap rate tools
- Cost Analysis, with sections for detailed building and site improvements, depreciation schedules, expandable to five connected sections
- Stand-alone capitalization rate tools

These analysis tools can be operated as stand-alone Excel spreadsheets, or they can be embedded into Word where they become part of the Word file and can only be accessed through the Word file. Even with a new computer, working with large embedded files, such as the @Value Sales Comparison Analysis, can tax the system. See Analysis Tools From Word.

### **Open A Stand-Alone Spreadsheet**

We recommend this because it allows for better file stability, faster file operation and fewer "enable macros" prompts. This option will open an Excel file that serves as a menu for @Value Analysis Tools. We recommend stand-alone spreadsheets.

### Starting @Value Analysis Tools

- Click Start, Programs, then scroll to the @Value Program Group
- Double-click the desktop shortcut

# 1.5.1 Sales Analysis Grid

### The Main Menu

The Main Menu is located at the top-right corner of the Analysis Grid. The function of each button is explained below.

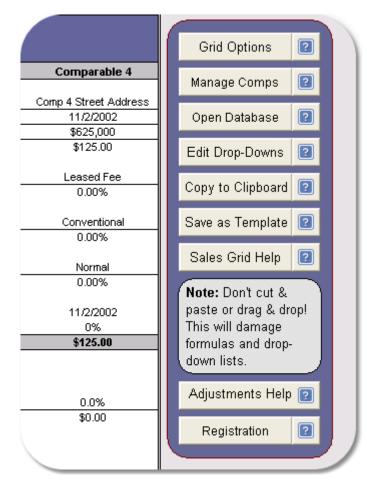

**Grid Options:** Activate this dialog to set the number of comps to analyze, to set the adjustment categories and methods and to refresh the comp data on the Analysis Grid after a new comp has been added or an existing comp edited.

**Manage Comps:** Activate to import comps selected from the database, add a new blank comp sheet, change the order of comps, or remove comparables from the analysis.

**Open Database:** This button will open the @Value Database where you can sort, preview and select comps to be imported the analysis grid. There are two steps to importing comps:

- 1. Selecting comps from the database. When you open the database, you can build a list of up to ten comps to import when you return to the analysis grid. After you build and save your list, exit the database.
- 2. From the Analysis Grid, open the Manage Comps tool and import the comps to the Analysis Grid.

**Edit Drop-Downs:** The Analysis Grid has numerous drop-down lists that can be customized to your preferences.

Copy to Clipboard: Copy the Analysis Grid to the @Value Clipboard.

Save as Template: Save a customized Analysis Grid with comp sheet template.

#### What You Can and Can't Do

The Analysis Grid and comp sheets are loaded with drop-down lists and formulas. For flexibility most of these cells can be over-written and copied to or formatted.

What You <u>Can</u> Do: Over-write formulas, ignore drop-down lists and type different entries. What You Shouldn't Do: Cut/Copy, Drag & Drop cells with drop-downs (each is tied to a comp specific list).

### Setting Up The Analysis Grid

The Analysis Grid pulls much of its data from the comp sheets (though comp sheets are optional). The following section assumes comps have been imported to the analysis. See @Value Database for that function.

# **Analysis Grid Options**

This dialog has four functions:

- 1. Set the analysis mode (SF, Per Unit, etc.)
- 2. Set the number of comps
- 3. Refresh the Analysis Grid
- 4. Set the adjustment categories (2nd tab)

Note: The "Apply" button must be pressed for each section.

#### **Analysis Mode**

There are several options, as shown on the image below, and they can be changed at any time.

### Number of Comps to Use

The @Value Analysis Grid holds a minimum of two comps and a maximum of six, though up to ten comps may be stored with any analysis. In the rare event that only one comp is available for analysis, the information for the second comp may be left blank.

### **Refresh Analysis Grid**

This will re-populate the analysis grid with comp sheet data. This is helpful when a new comp has been added or when an existing comp has been edited. @Value will search for adjustment categories that match any of the comp sheet description items and will populate the analysis grid with data from the comparable. For example, if an adjustment has been established for site size, @Value will find the site size for each comp and place this data in the adjustment grid in the appropriate locations.

A similar process is followed for subject data. @Value will search each adjustment category and place the corresponding subject data in the subject column.

| Analysis Grid Options & Adjustments                    |                           |
|--------------------------------------------------------|---------------------------|
| Analysis Grid Options Set Indvidual Adjustments        | 1                         |
| Analysis Mode                                          | [                         |
| C Analyze Price (Land or Improved Land)                |                           |
| Analyze Price Per Square Foot (Land or Implementation) | provements)               |
| C Analyze Price Per Acre (Land)                        |                           |
| C Analyze Price Per Unit (Improvements)                |                           |
| C Analyze Price Per Front Foot (Land)                  |                           |
| C Analyze Price Per SQ. Meter (Land or Impr            | ovements)                 |
| Show 2 Decimals                                        | Apply                     |
| <u> </u>                                               |                           |
| Number of Comps To Use                                 |                           |
| C Show 2 Comparables                                   | Show 5 Comparables        |
| C Show 3 Comparables                                   | Show 6 Comparables        |
| Show 4 Comparables                                     | Apply                     |
| Refresh Grid                                           |                           |
| Refresh All                                            | efresh Comp 5             |
| Refresh Comp 1                                         | efresh Comp 6             |
|                                                        | efresh Subject (With Data |
| T Refresh Comb 3                                       | rom Clipboard)            |
| Refresh Comp 4                                         | Refresh Grid              |
| Help                                                   | Close                     |

Set Individual Adjustments (2nd tab)

| Analysis Grid Options & Adjustments                               |                                                                                                    |
|-------------------------------------------------------------------|----------------------------------------------------------------------------------------------------|
| Analysis Grid Options Set Indvidual Adjustment:                   | s                                                                                                    |
| Adjustment Item A                                                 | djustment Method                                                                                                    |
| Reserved For Location - Optional                                  | % Adj. W/Comparison Row 💌                                                                                                    |
| Improvements                                                      | % Adj. W/Comparison Row 💌                                                                                                    |
| Condition                                                         | % Adj. W/Comparison Row 💌                                                                                                    |
| Gross Building Area (SF)                                          | % Adj. W/Comparison Row 💌                                                                                                    |
| Site Size (Sq. Meters)                                            | % Adj. W/Comparison Row 💌                                                                                                    |
| These lists are based on the comp<br>template associated with the | Select an adjustment method,<br>or set the number of rows for<br>user-defined adjustments.<br>Use up to 10 adjustments, or<br>less and hide the adjustments<br>not used. |
| Ar Help                                                           | Hide This Adjustment                                                                                                    |
| % Adj. W/Comparison Row 💌 🕺 🕺 Adju                                | pgraphy Level Moderate Slopes<br>parison Inferior<br>istment 5.0%<br>istment \$10,338                                                                                    |

The left-hand side of the dialog shows the adjustment categories. Some are not shown, such as Property Rights, Financing, Conditions of Sale and Economic Trends (Time). The first item is different than the others in that it is reserved for the Location adjustment, discussed further below.

Each adjustment item has a drop-down list that has been generated from the comp sheet template associated with the Analysis Grid. The drop-down list has been populated with all the description items from the comp sheet and provides the analyst with a good starting point for defining relevant adjustment categories. Adjustment descriptions/categories can be edited at any time, either with this dialog or on the adjustment grid.

Automatically Populate The Analysis Grid: @Value will automatically populate the adjustment grid with comp data for each adjustment item, if the item is selected from the drop-down lists.

The right-hand side of the dialog is used to select the adjustment method. There are two basic adjustment methods, **percent** and **dollar**, with optional comparison rows and narrative description rows. Additionally, there are four options for user-defined adjustments, spanning two to six rows. All adjustments are editable and can be changed at any time.

At the bottom of the dialog is a drop-down list for previewing the various adjustment methods and formats.

### 1.5.1.1 Grid Adjustments

#### Working With The Adjustment Grid

Assuming the analysis includes comp sheets, the software will populate the analysis grid with comp data. The top section of the grid will include comp specific data regarding location, date of sale, unit price (optional), property rights and financing. The balance of the comp data will populate the adjustment grid, matching adjustment categories with comp data. For example, if an adjustment category for land size has been established, @Value will populate the grid with the land size for each comparable in the appropriate location. If there are no matching adjustment categories, the comp data is always available in the drop-down lists found throughout the grid. The comp data in the drop-down lists is visible only when the cell is selected and the drop-down arrow is clicked.

Comp data will automatically load to the adjustment grid when a comp is loaded to the analysis from the database. If changes are made to a comp sheet after it has been loaded to the grid, the grid must be refreshed. Similarly, if a new comp has been written, the grid must be refreshed in order to load the new comp data to the grid. To refresh, click Grid Options, then reference the Refresh Grid section at the bottom of the dialog.

The first three adjustment categories, Property Rights, Financing and Conditions of Sale are fixed categories and accept only percent adjustments. Click the adjustment cell to activate the drop-down list with common percent adjustments listed. Note that you can edit these lists.

|             |                          | Sales Analysis Gri                       | d        |                      |      |          |
|-------------|--------------------------|------------------------------------------|----------|----------------------|------|----------|
| ect         | Comparable 1             | Comparable 2                             | C        | Comparable 3         |      | Comp     |
| ce, MyCity, | 1 Street, MyCity, My     | 2 Retail Street, Retail                  | 4 You    | ur Street, YourCity, | 3 St | reet, My |
| 03245       | State, 00234             | Items above the das                      | hed line | AState               |      | 00       |
|             | 1/21/2003                | are from the comp :                      |          | 11/2/2002            |      | 1/15     |
| )           | \$500,000                | items below are op                       | tional   | \$625,000            |      | \$40     |
| 00          | \$139.66                 | selections.                              | ſ        | \$125.00             |      | \$9      |
|             |                          |                                          | _        | ,                    |      |          |
| 1 Fee       | Leased Fee               | 🚽 Leased Fee                             |          | Fee Simple           | _    | Leas     |
|             |                          | 0.00%                                    |          | 0.00%                | ] -  | 0.0      |
|             | Leased Fee               |                                          | 0%       |                      |      |          |
|             |                          | Cash                                     |          | g. Adj               |      | Conv     |
|             | Fee Simple<br>Leased Fee | 0.00%                                    | 7-5.0%   |                      |      | 0.0      |
|             | Leasehold                |                                          | -10.0%   |                      |      |          |
|             | See Narrative            | Normal                                   | -15.0    |                      |      | No       |
|             | 7                        | 0.00%                                    |          | . Adj                |      | 0.0      |
|             |                          |                                          | 7 5%     | ,.                   | -    |          |
| 2003        | 1/21/2003                | The drop-downs are                       |          | 11/2/2002            |      | 1/15     |
| 1%          | 0.00%                    | populated with common                    |          | 1.33%                |      | 6.       |
|             | \$139.66                 | percent adjustments.                     |          | \$126.67             |      | \$10     |
| qe          | Average<br>Similar       | These lists can be<br>edited.<br>Similar | ļ        | Average<br>Similar   |      | A        |

#### **Economic Trends Adjustment**

<sup>@</sup>Value will automatically calculate the difference between the sale and appraisal dates, and apply a percent adjustment for each month elapsed. Enter the time adjustment as shown in the image below.

| Economic Trends        | 1/21/2003      |            | 2/1/2002                         | 14     |
|------------------------|----------------|------------|----------------------------------|--------|
| % Adjustment           | 0.50%          | _ <b>-</b> | 6%                               |        |
| Adjusted Price         | 0.50%          | _ ▲        | \$148.                           |        |
|                        | 0.75%          |            | The time adjus                   |        |
| Location<br>Comparison | 1.00%<br>1.25% |            | will calcula<br>automatically, b | outcan |
| % Adjustment           | 11,7370        |            | o be over-writ                   | ten.   |
| \$ Adjustment          | 2.00%<br>2.25% | -          | \$0.00                           | 4      |
| Improvements           |                |            |                                  |        |

Note that the time adjustment formulas for the individual comps can be over-written.

#### **Location Adjustment**

The Location adjustment has unique characteristics. Unlike the adjustments below this item, the Location adjustment cannot be renamed and it does not have options for creating a user-defined adjustment. There are two options: a percent adjustment or a dollar adjustment. A comparison row may also be included. If you need to set up the Location adjustment differently, you can hide the built-in Location adjustment and create a new Location adjustment in one of the rows below.

#### **General Adjustments**

The names of the adjustment categories, located on the left side of the Analysis Grid, can be set via the Grid Options dialog, as described above or directly on the Analysis Grid worksheet. Either select an adjustment category from the drop-down list or enter a new one. Note that the type of adjustment (% or \$) must be set through the Grid Options dialog.

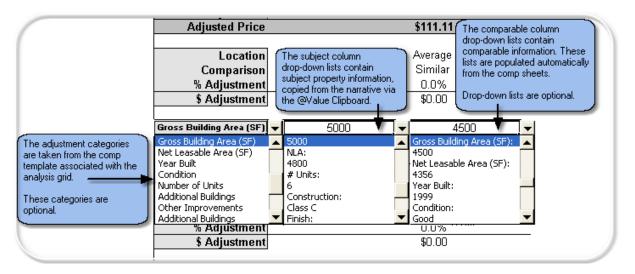

In the column for each comparable, the drop-down lists are populated with three types of information:

- 1. The top row drop-down contains data from the comp sheet, such as site size, improvements, etc
- 2. Row 2 and 3 drops-downs include common comparative notes, such as inferior, similar, superior, etc.
- 3. The Row 4 drop-down contains common percent adjustments

Row 5 holds the final dollar adjustment.

| % Adjustment      |                      | 0.0%                 |              | 0.0%               |     | 0.0%               |              |     |
|-------------------|----------------------|----------------------|--------------|--------------------|-----|--------------------|--------------|-----|
| \$ Adjustment     | [                    | 1. Select Comp Info  | ]            | \$0.00             |     | \$0.00             |              | -   |
| Improvements      | Class C Construction | Class C Retail       | •            |                    |     | 3. Adjust the Comp |              | - 1 |
| Comparison        |                      | Class C Retail       |              | Similar            | ] - |                    |              |     |
| % Adjustment      |                      | 3580                 |              | Similar            |     | 0.0%               | -            | - ( |
| \$ Adjustment     |                      | 3400<br>1980<br>Good |              | Superior           |     | 0%<br>Neg. Adj     | -            | 4   |
| Condition         | Average              | 5                    |              | Comparable         | _   | -5.0%<br>-10.0%    |              | . 1 |
| Comparison        |                      | Utility Building     |              | Smaller            |     | -15.0%             |              |     |
| % Adjustment      |                      | Parking              | $\mathbf{T}$ | Larger             |     | -20.0%             |              |     |
| \$ Adjustment     |                      | \$0.00               |              | Smaller - Inferior | •   | Pos. Adj           |              | 3   |
|                   |                      |                      |              |                    |     | 5%                 | $\mathbf{T}$ |     |
| uilding Area (SF) | 4500                 |                      |              |                    |     |                    |              | ╯   |

Again, drop-down lists are optional and can be over-written. The cells are unlocked for user-defined adjustments and formulas. You can show 2 to 5 rows for a single adjustment. See Set Individual Adjustments, above.

#### **Other Features**

The Analysis Grid has optional Average and Weighted Average calculations at the bottom of the sheet. Further, after the Time Adjustment and before the Location Adjustment, the grid can be expanded for an additional adjustment. A common use for this feature is post sale expenses, such as razing improvements, etc. To expand the grid and reveal this adjustment, click the **+** sign in the left margin.

#### 1.5.1.2 Editing Drop-Down Lists

Most of the lists in the Analysis Grid and Comp sheets are editable to some degree. Certain lists are a combination of editable data and fixed data. For example, some of the lists in the Analysis Grid contain qualitative ratings, such as "Average", "Good", "Very Good", etc., which are editable items, and data extracted from the comp sheets, which is not editable.

#### Edit Analysis Grid Lists

- 1. Select Edit Lists from the top-right section of the Analysis Grid sheet
- 2. At the top of the dialog, select the list you want to edit from the drop-down list
- 3. Enter new items in the text box (top-right) and click **Add To List**. Likewise, you can move or remove items from the list
- 4. Click Save Changes

### Edit Comp Lists

Comp lists are edited the same way, but from the comp sheet.

### 1.5.1.3 Creating Sales Analysis Grid Templates

This function saves a customized Sales Analysis as a template for future use.

Analysis grids and comp sheet templates are designed to be property-type specific and stay together as a set.

When a custom template is created, two components are customized; the analysis grid and the comp sheet template, which are saved as a single workbook. Therefore, when a new project is started, the analysis grid and a comp sheet template are both formatted for a specific property type.

Note: Before saving, do the following:

- Clear all adjustment text
- Set all adjustments to 0
- Remove comparables

### 1.5.1.4 Comp Sheets

@Value comp sheets have many fields and lists that can be customized for a particular property type. Both land and improved comps use the same basic comp sheet - simply leave the improvements related fields blank for land comps and set the unit price calculations to land. Comp sheets and analysis grids are designed to be customized together and are saved as a single Excel workbook, organized around a particular property type. The controls are located on the upper-right corner of the comp sheet.

Optional sections include assessment data and cash flow characteristics with calculations for capitalization rates, gross and effective income multipliers and the expense ratio. Optional sections can be hidden from view by clicking the show/hide buttons on the right-hand side of the comp sheet.

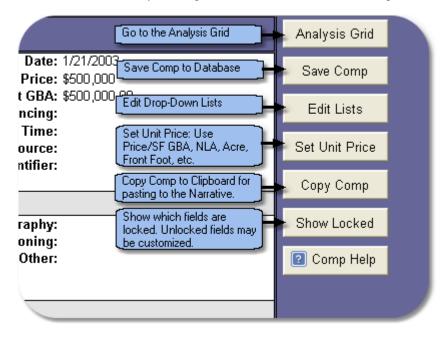

### Writing New Comparables

New comps are written from the Analysis Grid worksheet. See Writing New Comparables.

#### Saving Comps To The Local or Network Database

When @Value saves a comparable, it creates a copy of the comp, then saves it as a individual Excel worksheet in the local or network database. At the same time, it adds a record of the comparable to the database index so it may be searched and retrieved later.

**Important:** Comps are saved to the database by property address, so each comp must have a unique address.

#### **Drop-Downs**

These are designed to save input time, and to facilitate data consistency. Each drop-down has a category and list associated with it. Many of the categories can be changed. The largest list is the **Property Type** list, which uses the **Appraisal Institute Commercial Database** property type standards. The 13 major categories are listed at the top of the drop-down list, then it is broken down to 227 sub-categories below. As always, the lists are optional and can be edited/over-written. We suggest using the AI standard in the interest of industry consistency. The remaining lists have a capacity of 16 items, though parts of some lists may be reserved, leaving fewer editable items.

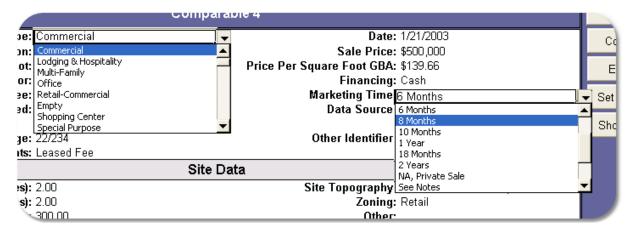

#### Edit Comp Sheet Lists

- 1. Select Edit Lists from the top-right section of the comp sheet.
- 2. At the top of the dialog, select the list you want to edit from the drop-down list.
- 3. Enter new items in the text box (top-right) and click **Add To List**. Likewise, you can move or remove items from the list.
- 4. Click Save Changes

#### Locked Cells

While attempting to keep as many cells unlocked and editable as possible, certain fields cannot be changed in order to for the system to keep track of key data fields. To see what cells are locked, click the **Show Locked** button. All other fields may be customized.

### Set Unit Price

@Value can calculate the unit price for:

- Square Foot of Gross Building Area (GBA)
- Square Foot of Net Leasable Area (NLA)
- Square Meter of Gross Building Area
- Square Meter of Net Leasable Area
- Square Foot of Land Area
- Acre of Land Area
- Acre of Usable Land Area
- Front Foot

Note that the text describing the unit price on the comp sheet will change accordingly and the unit price will be calculated.

#### **Analyzing Unique Unit Types**

If the property type requires analysis of a unique unit type, such a price per slip, bed, hole, etc., utilize the price per unit comparison.

| Analyze Unit Price             |                          |
|--------------------------------|--------------------------|
| Select Unit Price              |                          |
| Improved Property              | Land                     |
| Price Per Square Foot          | C Price Per Square Foot  |
| C Price Per Unit               | C Price Per Acre         |
| C Price Per Square Meter       | C Price Per Front Foot   |
| C Reserved                     | C Price Per Square Meter |
| Use Net Leasable Area          | 🗖 Use Usable Site Area   |
| Don't Display A Price Per Unit |                          |
| Apply & Close He               | lp Cancel                |

#### **Insert Images**

The center section of the comp sheet is for digital maps, plans and/or photos. Click the Insert Images button to start Excel's Insert Picture dialog. You may need to resize and re-position the image after it has been placed on the comp sheet. Re-position by dragging the image. To re-size, select the object then drag the handles at the corners, or, right-click the image, then select Format Object from the shortcut menu.

#### **Enter/Edit Notes**

The Notes section of the comp sheet is an embedded Word file. Double-click the notes area to activate Word. When finished, click anywhere outside of the Word edit area.

### 1.5.1.5 Writing New Comparables

#### Writing New Comparables

New comps are written from the Sales Analysis Grid, which has a comparable template attached to the worksheet ("Standard Commercial Template").

Think of analysis grids are dual purpose:

- 1. Comparable templates
- 2. Analysis grid templates

There are no stand alone comp templates - all comp templates are associated with an analysis grid.

From the Sales Analysis Grid, click the Manage Comps button (top-right). Then click the "Insert Bank Comp Sheet" button. This will insert a new blank comp sheet in the analysis. If it is the first comp added to the grid, the sheet tab (at the bottom) will be labeled Comp 1. After you have completed this comparable, click the Save Comp button to save it to the database. You may be prompted to choose a local or network database if the network database component has been installed.

Note that if you opened a new Analysis Grid to for the purpose of writing a new comp, once the comp has been saved to the database, you do not need to save the analysis grid file.

**Important:** Don't fill out the comp template - use the Comps Manager to insert a new blank Comp sheet.

**Tip:** You can save time by setting the unit price and other options on the Standard Commercial template sheet before you create new blank comps.

Do not include special characters in the comparable's address such as  $// \sim$ ; : \* & % \$ # @ !. Dashes and commas are acceptable.

Also, see Creating Sales Analysis Grid templates.

#### 1.5.1.6 Grids Without Comp Sheets

Comp sheets are optional. The drop-downs will still include many adjustment related items to speed data entry. Further, at the top left of the Adjustment Grid is an area that can be expanded to reveal additional items to identify the comparables.

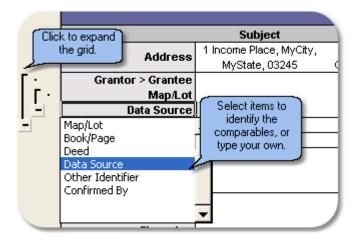

#### 1.5.1.7 @Value Clipboard: Sales Analysis

#### Type Of Analysis

Sales Analyses can be categorized one of two ways:

- 1. As a stand-alone analysis. This can be land or improved property.
- 2. As a land analysis that is part of the cost approach.

This selection tells the narrative software where to place the completed spreadsheets in the report.

#### **Data Flow**

The Data Manager is the first stage of data entry. From here, data flows to the spreadsheets via the @Value Clipboard. After spreadsheets are completed, spreadsheet data flows back to the narrative, as graphic images, via the @Value Clipboard. The Sales Analysis Clipboard is organized by three tabs:

- 1. General
- 2. Analysis Grid & Comp Images
- 3. Analysis Type and Clipboard Options

### The General Tab

This tab displays data collected from the narrative Data Manager. Subject address, appraisal date, property rights, site and improvement items are collected from the Data Manager. With regard to site and improvement data, the intent of the Data Manager and Clipboard is to collect basic elements most often used in the sales comparison analysis adjustment grid. It is not intended to be a comprehensive

property description.

Each item has a checkbox and can be individually selected for pasting to the Analysis Grid, or, use the "Select All" button to select all items. Only selected items will be pasted the Analysis Grid.

#### Where Data From The General Tab Is Pasted

When items are pasted to the grid, they will appear in one or two places. The subject address, property rights, analysis date will be immediately visible on the Analysis Grid. If adjustment categories have been established and there are matching categories for site and improvement items, the clipboard data will pasted next to the adjustment category in the subject column. For example if an adjustment item has been set up for "Zoning", the software will recognize this and place the subject zoning in the subject column next to this item.

If there is not a matching adjustment item, the clipboard data is always available in the subject property column in the drop-down lists. These items are only visible when the cell is selected the drop-down arrow clicked.

Use the **Analysis Grid and Comp Images** tab to copy images of these spreadsheets to the @Value Clipboard, or to view the current clipboard content for these items.

The **Analysis Type and Windows Clipboard** tab has an option to change the type of sales analysis being copied to the clipboard. The default type of analysis is "Stand-Alone". The second option is a Sales Comparison Analysis that is a component of the Cost Approach.

Use the **Windows Clipboard** to bypass the @Value Clipboard system and copy the active page to the Windows Clipboard. When pasting to the Word document, use Paste Special, Picture option. Click **Edit**, **Paste Special** and select the **Picture** option.

# 1.5.2 Sales Analysis And Database Overview

#### Overview

The system is Analysis Grid centric, allowing you to perform all your sales analysis tasks from one place (the sales grid), including writing new comps or searching and importing previously documented comps.

<u>Analysis grids and comp sheet templates are designed to be property-type specific and stay together</u> <u>as a set</u>. The system allows the user to create custom templates, though it is very easy to customize an analysis grid and associated comp sheet template and on the fly.

When a custom template is created, two components are customized; the analysis grid and the comp sheet template, which are saved as a single workbook. Therefore, when a new project is started, the analysis grid and a comp sheet template are both formatted for the property type at hand.

#### The Analysis Grid

The Analysis Grid can handle two to six comps but, you can store up to 10 comps with any Sales Analysis Grid. The grid has 15 adjustment categories, though most of these can be hidden if not used. You can set up your adjustments anyway you like, but several common adjustment methods are included and can be implemented or customized at any point. You can also change the order of comps at any time. For example, if you move Comp 2 to the Comp 4 position, all of the adjustments and narrative entries will also be moved. The comp data is automatically imported to the Analysis Grid; some of the comp data is immediately visible, most is accessed through various drop-down lists.

The Analysis Grid is populated with drop-down lists that are activated when a cell is selected. Many of these lists can be customized. Further, as noted above, many drop-down lists are populated with data from the various comp sheets associated with the Analysis Grid.

Information in drop-down lists are always optional, you can select an item from the list or type a different entry. Further, <u>comp sheets are optional</u>; data can be entered directly to the analysis grid and there are optional extra rows to identify and describe the comparables when comp sheets are not used.

Other features include average and weighted average value calculations. These are optional and may be hidden from view if not used.

#### The Database

The database consists of two parts, the **Database index** worksheet and a folder named **Comps** where the individual comps are stored. See @Value Directory Structure.

New comparables are written from Analysis Grids, where the comp sheet templates are stored. This takes a little getting used to. It helps to think of sales grids as dual purpose: templates for new comps and templates for sales analyses.

The database index allows you to sort comps by selecting search criteria from drop-down lists. You can also preview/edit the comparables from here. @Value saves each comparable as a single Excel file in the comps folder (..\atvalue\comps). Comps selected from the database are *copied* into the current analysis as additional worksheets. @Value then collects the comp data and populates the analysis grid and the drop-down lists with comp specific data.

**Note:** The Analysis Grid and Comp sheets are loaded with drop-down lists and formulas. For flexibility most of these cells can be over-written, copied to and formatted.

What You <u>Can</u> Do: Over-write formulas, ignore drop-down lists and type different entries. What You <u>Shouldn't</u> Do: Cut/Copy, Drag & Drop.

### 1.5.2.1 @Value Database

### Adding Comparables To The Database

See Writing New Comparables.

#### The @Value Database

The @Value Database is accessed from the Analysis Grid (menu button, top right), or from the @Value Program Group (Click Start, Programs, then scroll to the @Value Program Group).

#### Local And/Or Network Database

By default, the @Value will install a local database to the atvalue folder. Upon request, @Value will provide <u>registered users</u> with a network database installation at no charge. The local and network databases work the same way and are nearly identical.

#### The Local Database

The local database consists of two parts, the **Database index** worksheet named "Comps Index.xls" and a folder named **Comps** where the individual comps are stored. Each Comp is saved as an individual Excel worksheet and can be opened, edited and moved to another computer or emailed as you would any normal Excel file. (@Value includes two sample comps. You can delete these by opening the Comps folder at ..\atvalue\comps. See the @Value Directory Structure. After you have deleted the comps, remember to refresh the database.)

#### The Network Database

The network database must be installed on the server by the network administrator. This database works the same way as the local database, only it is located on a network server. Again, there are two parts to the system, the **Database index** worksheet named "NW Comps Index.xls" and a folder named **Comps** where the individual comps are stored. By default, @Value will always open the local database. Click the View Network Database button to switch to the network database (if installed).

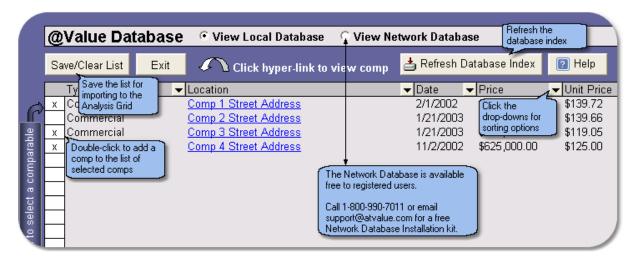

#### The @Value Database:

#### **Search Comparables**

Search and sort comps via the drop-down lists. For example, to view all the comps for a particular property type, click the "Type" drop-down, then select the property type to view. The list will then show only comps that match that property type. You can further sort by date ranges and other criteria.

In the example below, we have selected "Custom" from the Unit Price drop-down, then set the criteria to show comps with unit prices between \$95 and \$140.

| /                                         | Custom AutoFilter                           | ? 🛛       |
|-------------------------------------------|---------------------------------------------|-----------|
| Unit Price 💌                              | Show rows where:<br>Unit Price              |           |
| (All)<br>(Top 10)                         | is greater than 🗨                           | \$95 💌    |
| (Custom)<br>\$95<br>\$125                 | ● <u>A</u> nd ○ <u>Or</u>                   |           |
| \$125<br>\$140<br>(Blanks)<br>(NonBlanks) | is less than                                | \$140     |
|                                           | Use * to represent any series of characters | ;         |
| $\langle \rangle$                         |                                             | OK Cancel |

#### **Select Comparables**

After sorting your comps list, flag the comp for importing by double-clicking the cell to the left.

| @Value Database      | e 💽 View Local Database 🕓 View Net   | work Database |                |
|----------------------|--------------------------------------|---------------|----------------|
| Save/Clear List Exit | Click hyper-link to view comp        | 📥 Refresh Da  | atabase Index  |
| Туре 🔽               | <ul> <li>Location</li> </ul>         | ▼ Date ▼      | Price          |
| Office               | 1 Office Street, Office City, State  | 3/23/2002     | \$3,215,000.00 |
| x Retail-Commercial  | 3 Example Street, City, State, 00234 | 1/21/2003     | \$500,000.00   |
| Industrial Double    | -click to select a comp.             | 1/21/2003     | \$1,700,000.00 |
| x Commercial         | -click to select a comp.             | 1/21/2003     | \$500,000.00   |
| Industrial           | 7 Commerce Way, City, State          | 6/5/2003      | \$600,000.00   |
| Office               | 88 Office Place, City, State         | 4/4/2003      | \$2,750,000.00 |
| Office               | <u>99 Office Park, City, State</u>   | 5/5/2003      | \$1,500,000.00 |
| x Retail-Commercial  | Comp Street, City, State             | 2/22/2003     | \$745,000.00   |

When you have finished sorting and flagging comps, click the **Save/Clear List** button. This will bring up the following dialog:

| Options X                                                                                                    | Click the <b>Save List To Comp Manager For Importing.</b><br>You may now exit the database. When you return to the<br>Analysis Grid, click the <b>Comp Manager</b> button, top-right |
|----------------------------------------------------------------------------------------------------|----------------------------------------------------------------------------------------------------|
| Save Comp List<br>Comp 1 Street Address<br>Comp 2 Street Address<br>Comp 3 Street Address<br>Comp 4 Street Address<br>These are the<br>comps you have<br>selected (up to ten).<br>The g<br>Click this button the save the list. You<br>will still need to import the comps via<br>the "Comp Manager" tool, part of the<br>Analysis Grid, top-right.<br>Save List To Comp Manager For Importing | to import the comps to the analysis.                                                                                                    |
| Clear List                                                                                                    |                                                                                                    |
| Close                                                                                                    |                                                                                                    |

# 1.5.2.2 The Comp Manager

From the Analysis Grid, click the **Manage Comps** button. This will bring up the following dialog:

| Manage Comps<br>Comps Selected From Database                 | Select a comp from the list<br>on the left, then click the<br>"Copy To Analysis" button<br>to add the comp to the<br>active sales analysis grid. | Comps In This Analysis:                                                                                            |
|--------------------------------------------------------------|----------------------------------------------------------------------------------------------------|----------------------------------------------------------------------------------------------------|
| Z Commerce Way, C change<br>Empty<br>Empty<br>Empty<br>Empty | se buttons to<br>the order of<br>or remove Move Up ><br>button to Move Down >                                                                    | Comp 2 7 Commerce Way, City, State<br>Comp 3 Empty<br>Comp 4 Empty<br>Comp 5 Empty<br>Comp 6 Empty<br>Comp 6 Empty |
| Empty comps s                                                |                                                                                                    | mp Close                                                                                                    |

Select each comp from the left hand list (one at a time), then click Copy To Analysis >.

#### Other Functions of the Comp Manager

- Remove comps from the analysis
- Change the order of comps
- Insert blank comp sheets

#### **New Comps**

New comps are written to blank comp sheets, then saved to the database. Note that data from comp sheets will automatically populate the adjustment grid, but comp data entered directly to the analysis grid will not automatically populate comp sheets.

**Important:** Don't fill out the comp template - use the Comps manager tools to create a new blank Comp sheet.

#### **Allow Duplicates**

This allows the same comp to be inserted to the current analysis more than once. This is handy for comp write-ups of transactions where there is a similar sale already documented in the database.

#### 1.5.2.3 Sharing Comp Data

When a comp is saved to the database, it is saved as an individual Excel file consisting of a single worksheet, stored in the ..\atvalue\comps folder.

You can also manually copy/move any comp, group of comps or the entire comps folder to another computer that have the @Value Narrative Software installed. After new comps have been manually added to the comps folder, open the @Value Database and click the Refresh Database Index button. This will regenerate the list of comp data to reflect the contents of the comp folder. Note that if you have a large number of comparables (100+), refreshing the database index may take several minutes.

**Note:** Only comps should be placed in the comps folder, otherwise, the database index will contain faulty records.

# 1.5.3 Income Analysis

#### Overview

The Income Capitalization Analysis features the following components:

- 30 income rows with income/SF, month or annual calculations; income can be projected for a single unit, or a group of units
- Vacancy & collection loss
- Other income (lump sum)
- 10 expense rows, with expense calculations per/SF, unit, percent of value, percent of income or lump sum amounts
- Expense reimbursement calculations
- Capitalization rate tools: band of investment and debt coverage ratio analyses
- · Automatic cash flow graphing for income, expense and cash flow profiles

#### Setting up the Income Analysis

Enter the analysis date, property address, size of the improvements and number of rental units at the top section of the analysis. @Value will automatically breakout expenses and unit values on a price per square foot basis, or per unit basis.

#### **Income Projections**

@Value can develop income projections based on:

- Income Per Square Foot
- Income Per Month
- Annual Income

Enter the income for the tenant or unit type under the **Income** column. The next column has a dropdown with selections for **\$/SF**, **\$/Mo.** and **\$/Year**; select the income type that matches that matches the income projection. Next, under the **# Units or SF Size** column, enter the size that corresponds with the income and calculation method. @Value will then calculate the annual income and the contribution to the potential gross income (PGI).

#### Other Income

Other Income is entered as a lump sum at the bottom of the income section.

#### Hide/Show Rows

@Value has the capacity for 30 unit tenants or unit groups. For example, you could have a mix of individual tenants and groups of unit types, such as apartments. Use the **Hide/Show Rows** button at the top right corner of the analysis to hide or show income rows as necessary.

#### Vacancy and Collection Loss

Vacancy & Collection Loss is entered as a percent directly on the worksheet.

| Valuation<br>Worksheet          | Charts                                                                             | Capitalizati<br>Rate Too              |                                      | ense<br>rsements                                                                   | Help                              |
|---------------------------------|------------------------------------------------------------------------------------|---------------------------------------|--------------------------------------|------------------------------------------------------------------------------------|-----------------------------------|
| Print                           | Сору                                                                               |                                       |                                      | Hide/Show Rows                                                                     | Registration                      |
|                                 |                                                                                    | Income Ana                            |                                      | @Value has a 30<br>capacity - use this<br>function to hide or<br>rows as necessary | show                              |
|                                 | Property Addres<br>Square Foot Are:                                                | s: 1 Income F<br>a: 2,000             | Place, MyCity, N<br>No. Unit         |                                                                                    | number of                         |
| Unit                            | Enter the square foot area<br>of the building here<br>Income                       | Income<br>Type                        | # Units or<br>SF Size                | Annual                                                                             |                                   |
| \$/Month Sample<br>\$/SF Sample | \$950.00<br>\$12.00                                                                | \$/Mo.<br>\$/SF                       | 1                                    | \$11,400<br>\$12,000                                                               | 48.7%<br>51.3%                    |
| amount                          | come here as<br>per square<br>nth or annual<br>n                                   | \$/Year<br>\$/5F<br>\$/Mo.<br>\$/Year | of inco                              | ate from the                                                                       |                                   |
| Vaca                            | al Gross Income (PG<br>Incy & Collection Los<br>Other Incom<br>ve Gross Income (EG | s; <u>10.00%</u><br>e:                | Vacancy &<br>Collection<br>Loss Here | *=,•.•                                                                             | 100%<br>iscellaneous<br>come here |

#### Entering Expenses

Enter the expense as a percent or dollar amount, formatting as necessary. The dollar amount can be **\$/SF**, **\$/Unit** or a Lump Sum. Percent expense can be calculated as a **percent of effective gross income** (EGI) or as **a percent of value**. The latter is handy for tax abatement work.

In the **Expense Type** column select from the drop-down list the expense type that matches the expense percent or dollar amount.

|                                                                     | Amount  | Expense                                                                             |                                                                                                    |                                           |
|---------------------------------------------------------------------|---------|-------------------------------------------------------------------------------------|----------------------------------------------------------------------------------------------------|-------------------------------------------|
| Expenses                                                            | \$ or % | Туре                                                                                | Annual                                                                                                 | \$/SF 👻                                   |
| Sample % of EGI Expense                                             | 10%     | % of EGI                                                                            | \$2,106                                                                                                | \$1.05                                    |
| Sample \$ Expense                                                   | \$2,000 | Lump Sum                                                                            | \$2,000                                                                                                | \$1.00 Break-out                          |
| Enter expenses as<br>a dollar or percent<br>amount in this<br>colum |         | Lump Sum<br>\$/SF<br>\$/Unit<br>% of Value<br>% of EGI                              | Select the calculation<br>method here - @Value<br>will automatically<br>calculate the annual<br>amount | value indicati<br>\$/SF or \$/Ur<br>basis |
| Total Expenses:<br>Expense Ratio (Expenses/EGI):                    |         | Reimbursable expe<br>applicable, are aut<br>imported from expe<br>reimbursement sec | omatically \$4,106                                                                                     | \$2.05                                    |
| Reimbursable Expenses:                                              |         | L                                                                                   |                                                                                                    |                                           |
|                                                                     | -       | erating Income:<br>talization Rate:                                                 | Cap rate \$16,954<br>here 10.00%                                                                       | \$8.48                                    |
|                                                                     |         | Value:                                                                              | \$169,540                                                                                              | \$84.77                                   |
|                                                                     |         | Rounded:                                                                            | \$170,000                                                                                              | \$85.00                                   |
|                                                                     |         | by @Value Software" www                                                             |                                                                                                    |                                           |

#### Reimbursable Expenses

@Value has comprehensive expense reimbursement capabilities. Expense reimbursements are automatically imported to the income analysis sheet and added to the Net Operating Income (NOI). See Expense Reimbursements .

#### Entering the Capitalization Rate

The cap rate is entered on the worksheet directly under the net operating income. See Capitalization Rate Tools .

#### 1.5.3.1 Capitalization Rate Tools

@Value includes two capitalization rate tools, Band of Investment and Debt Coverage Ratio. Edit the variables at the top part of the sheet and the formulas will automatically recalculate.

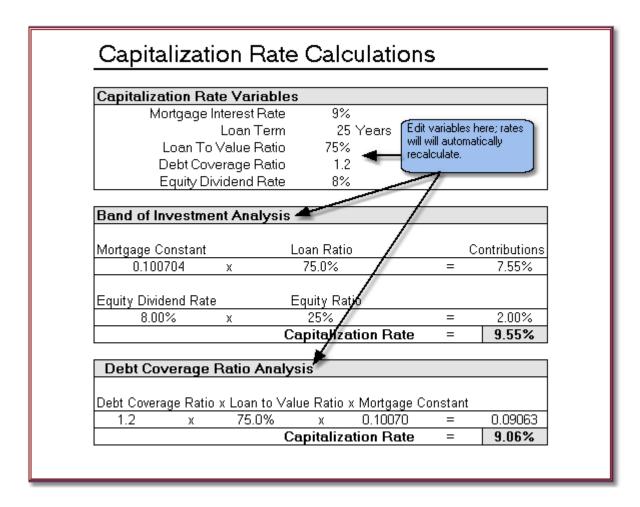

### The Band of Investment

This technique utilizes lender and real estate investor investment criteria to develop, or synthesize a capitalization rate. There are four key inputs necessary for this method:

- 1. The loan-to-value ratio (M)
- 2. The mortgage interest rate (i)
- 3. The loan term (n)
- 4. The equity cap rate or equity dividend rate  $(R_E)$

The mortgage variables are used to build the mortgage constant  $(R_M)$ , which is the total amount of the payments made in one year, expressed as a percentage of the original loan amount.

Payments x 12 / Original Loan Amount = Mortgage Constant ( $R_{M}$ )

The equity cap rate is the annual return to the investor, expressed as a percent of the original amount invested. The annual return to the investor is also known as the equity dividend rate; it is the profit remaining after debt service and all other expenses.

After Debt Service Profit / Equity Investment = Equity Cap Rate  $(R_E)$ 

Note that the equity cap rate is <u>not</u> the same (usually, that is) as the equity yield rate. The equity *yield* rate reflects the total return to the investor over the life of the investment. Factors such as appreciation and mortgage pay down affect and usually increase this return to a point higher than the equity dividend rate. In markets where substantial appreciation is expected, investors will often accept a low or even negative equity dividend rate, anticipating a compensating payoff when the property is

eventually sold. In markets where little appreciation is expected, much more weight is given to the annual equity dividend.

Formula:

 $R_{M} \times M = rate$   $R_{E} \times (1-M) = <u>rate</u>$  $= Cap Rate (R_{o})$ 

### **Debt Coverage Ratio Analysis**

This technique develops a capitalization rate based on typical mortgage terms. There are four variables necessary for this method:

- 1. The loan-to-value ratio (M)
- 2. The mortgage interest rate (i)
- 3. The loan term (n)
- 4. The debt coverage ratio (DCR)

Items 1 through 3 are discussed above under the Band of Investment section. In this method it is also used to develop the mortgage constant ( $R_{M}$ ). The debt coverage ratio is the factor by which income exceeds debt on an annual basis.

Formula:

Debt Coverage Ratio x Loan to Value Ratio x Mortgage Constant = R<sub>o</sub>

or

DCR x M x  $R_M = R_o$ 

### 1.5.3.2 Expense Reimbursements

#### **Expense Reimbursements**

Expense Reimbursements are expense items passed through to or reimbursed to the property owner(s) by the tenants. Expenses may be reimbursed according to the tenant's proportional square foot area or proportional income contribution, or user-defined by the analyst.

#### Navigating the Expense Reimbursement Sheet

It is important to navigate the expense reimbursement sheet by using the drop-down list at the top-left corner of the sheet. This will move the menu with you as you move from tenant to tenant.

#### **Expense Reimbursement Options**

There are four options:

1. "% of Area" will calculate the proportional share of each expense, based on the tenant's proportion of building area. If the tenant's square foot area is not defined on the valuation worksheet (if for example, the rent is calculated monthly), click the "Edit Area" button and enter the tenant's square foot area.

2. "% of Income" will calculate the proportional share of the expense, based on the tenant's share of the income stream. This is based on potential gross income.

3. "**User-Defined**" unlocks the Tenant column, and allows the user to enter amounts directly. Note: This will over-write the formulas in the cells, and they cannot be restored.

4. "None" will set the reimbursements to zero.

Each expense has a Yes/No option to activate or deactivate reimbursement calculations. Type "Yes" or

"No".

Tip: Double-click the cell to toggle between "Yes" and "No".

**Expense Stops**: Enter the amount of the expense not reimbursed by the tenant. This amount is deducted from the reimbursement amount allocated to the tenant.

|                                                    | e from tenant<br>: with this<br>yn                    | 78         | ap Rates &<br>'alue Tests | Expense<br>Reimbursem |              | Help                                  |                |  |  |
|----------------------------------------------------|-------------------------------------------------------|------------|---------------------------|-----------------------|--------------|---------------------------------------|----------------|--|--|
| Great Retail Goods Vavigate Expense Reimbursements |                                                       |            |                           |                       |              |                                       |                |  |  |
|                                                    | Income Stream                                         | Income     | % of PGI                  | Area %                | 6 of Area    | Calculation                           | n Method       |  |  |
|                                                    | Great Retail Goods                                    | \$11,400   | 28.0%                     | 2,500                 | 33.3%        |                                       | % of Area      |  |  |
| Reimbursement                                      | Expenses                                              | Amount     | Reimburse                 | Tenant                | Stop         | Reimb                                 | ursement       |  |  |
| Method:                                            | Taxes                                                 | \$3,500    | Yes                       | \$1,167               | \$Q          | · · · · · · · · · · · · · · · · · · · | \$1,167        |  |  |
| % of Area                                          | Insurance                                             | \$2,200    | Yes                       | \$733                 |              | nter expense                          | \$733          |  |  |
| _                                                  | Maintenance                                           | \$2,000    | Yes                       | \$667                 | \$D          | Jps neie                              | \$667          |  |  |
| C % of Income                                      | Ma <u>nagement</u>                                    | \$4,000    | No                        | \$1,333               | \$0          | This column sh                        | nows \$0       |  |  |
| C User-Defined                                     | Select the reimbursement                              | ) (Doub    | le-click in this 10       | This colu             | -40          | the tenant's                          | \$0            |  |  |
| O None                                             |                                                       |            | n to toggle No            |                       | e tenant's 0 | reimbursement                         | \$0            |  |  |
|                                                    |                                                       |            | een yes No                | proportio             | nal share 🛛  | amount                                | \$0            |  |  |
| Edit Area. 🚽                                       | Enter the tenant's square for                         | ot JUreimb | ourse) and no.            | of the ex             | pense        | _                                     | \$0            |  |  |
|                                                    | area here, if it has not been                         | \$0        | No                        | \$0                   | \$0          |                                       | \$0            |  |  |
| Print Options                                      | defined on the income<br>worksheet. This is only nece |            | No                        | \$0<br>\$0            | \$0          |                                       | \$0            |  |  |
|                                                    | if the reimbursement method                           |            | No                        | \$0<br>\$0            | \$0<br>\$0   |                                       | \$0<br>\$0     |  |  |
| Help                                               | based on the tenant's area.                           | \$0        | No                        | \$0<br>\$0            | \$0<br>\$0   |                                       | \$0<br>\$0     |  |  |
| /                                                  | Total Expenses                                        | \$11,700   | 140                       | • -                   | I Reimbur    | sement:                               | \$2,567        |  |  |
|                                                    |                                                       | ψι ι,100   |                           | 1014                  | i i toniibui | oomont.                               | <b>₩</b> 2,301 |  |  |

### 1.5.3.3 @Value Clipboard: Income Capitalization

### **Data Flow**

The Data Manager is the first stage of data entry. From here, data flows to the spreadsheets via the @Value Clipboard. After spreadsheets are completed, spreadsheet data flows back to the narrative, as graphic images, via the @Value Clipboard. The Income Analysis Clipboard is organized by two tabs:

- 1. General
- 2. Valuation Worksheet & Images

Use the @Value Clipboard for general data, such as property address, analysis date and certain subject physical characteristics that are applicable to the income capitalization analysis, such as number of units, gross building area, etc.

Additionally, *images* of the Valuation Worksheet, Expense Reimbursements, Cap Rate Calculations and the three cash flow graphs can be copied to the clipboard. Note that when Income Capitalization images are pasted from the @Value Clipboard to the narrative document, the software looks for certain bookmarks to identify the location to paste the various images. See @Value Clipboard: Narrative for a table of bookmarks that @Value uses.

|                                                                                       | Income Capitalization                                                                                                    |  |  |  |  |
|---------------------------------------------------------------------------------------|----------------------------------------------------------------------------------------------------|--|--|--|--|
|                                                                                       | General Valuation Worksheet & Chart Images                                                                                                    |  |  |  |  |
|                                                                                       | Income Analysis General Info                                                                                                    |  |  |  |  |
|                                                                                       | Address                                                                                                    |  |  |  |  |
| Only checked<br>items will be<br>pasted to the                                        | ✓ GBA                                                                                                    |  |  |  |  |
| valuation analy<br>Use the "Sele<br>All" button to<br>select all items<br>one action. | alvsis.<br>ect Date date                                                                                                    |  |  |  |  |
| Une action.                                                                           | The information above is copied from the @Value Narrative when the Data Manager is run.                                                                                                    |  |  |  |  |
|                                                                                       | Select All Paste Checked Close                                                                                                    |  |  |  |  |
|                                                                                       | Windows Clipboard<br>This option by-passes the @Value Clipboard and<br>copies the active sheet to the Windows Clipboard.<br>Use this feature to copy directly<br>to the Windows Clipboard. |  |  |  |  |

To paste, the item must be checked. Note there is a "Select All" toggle button. Only information on the General tab may be pasted from the clipboard to the Valuation Worksheet. Worksheet and chart images can only be copied to the clipboard.

Use the **Valuation Worksheet and Chart Images** tab to copy images of the worksheets and charts to the @Value Clipboard, or to view the current clipboard content for these items.

A Note About Expense Reimbursements: If there is more than one page of expense reimbursements, it is more efficient to print directly from Excel and insert the pages into the document.

The Expense Reimbursements worksheet can be very tall, encompassing several pages. Each 8.5" x 11" area can hold three reimbursement tables. Therefore, if the analysis has 30 leases, there will be ten pages of reimbursement tables. The copy function will copy the current print range of the Expense Reimbursement sheet. This can include a single page (set of three reimbursement tables) or several pages. If the print range is greater than one page, the reimbursements will not display properly when pasted to Word.

It is therefore recommended that the Expense Reimbursements worksheet be printed while in Excel then inserted into the Word document *if* there are more than one page of expense reimbursements.

### The Windows Clipboard

To bypass the @Value Clipboard, use the Windows clipboard option. This will copy the print area of the active sheet to the Windows Clipboard. For best results in Word, paste the spreadsheet as a picture. In Word, click **Edit**, **Paste Special** and select **Picture**.

# 1.5.4 Cost Analysis

### Overview

The Cost Analysis features the following components:

- 10 categories for building component costs
- 5 categories for site improvements
- 4 soft cost categories
- Contingency and entrepreneurial costs
- · Automatic allocation of building and site costs
- Site items depreciation
- Building items depreciation
- Functional and external obsolescence depreciation
- Location for incorporating additional cost sections (create up to 5 cost sections)
- Land value summary
- Cost Approach value summary
- Copy to clipboard
- Hide or show various sections and items

### **Building Cost Components**

The cost analysis is populated with common building cost components in the drop-down lists. Choose an item from the list or type a new entry. Next select or enter the type of measure for the cost component (Sq. Ft., Lump Sum, etc.). Finally enter a quantity and cost for the item. @Value will then calculate the component cost. Note this section can contain a detailed break-out of cost components or single cost item. The level of detail is very flexible.

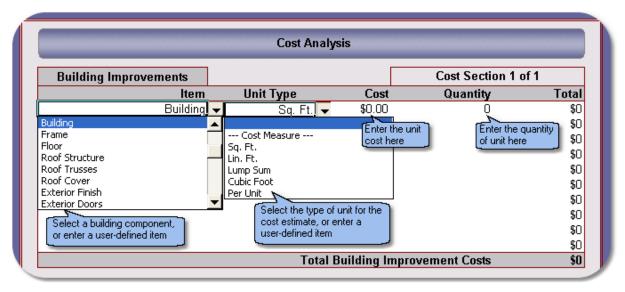

### Site Cost Components

Site costs are calculated the same way as the above building costs.

### Soft Costs, Contingency and Profit

Soft costs can be calculated based on a percentage of the building cost or building and site costs combined. The soft cost categories can be changed by the user.

Contingency and profit are based on a percentage of the total project cost. Note that the Profit cell contains a drop-down list with various profit labels, such as Developer's Profit and Builder's Profit.

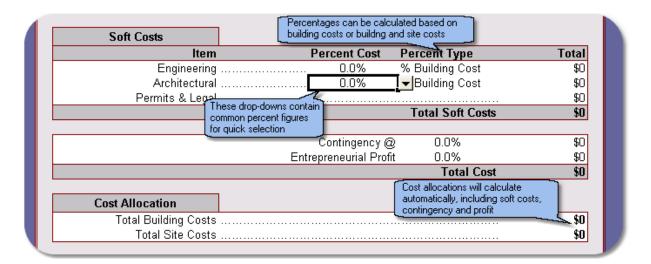

#### Depreciation

<sup>®</sup>Value will automatically allocate the building and site costs for physical depreciation. Enter the effective age and economic life of the component to calculate physical depreciation. Functional and External Obsolescence are calculated based on building improvement costs.

| Depreciation                          |               |      |                    |        |
|---------------------------------------|---------------|------|--------------------|--------|
| Component                             | Effective Age | Life | Percent            | Amount |
| Physical Depreciation: Building       | 0             | 1    | 0%                 | \$0    |
| Physical Depreciation: Site           | 0             | 1    | 0%                 | \$0    |
| Functional Obsolescence               |               |      | . 0%               | \$0    |
| External Obsolescence                 |               |      | . 0%               | \$0    |
|                                       |               |      | Total Depreciation | \$0    |
| Depreciated Value of Improvements \$0 |               |      |                    |        |

# **Other Cost Sections**

Four additional cost sections can be added to the primary cost analysis section. @Value will label each section (top right section of analysis) and link the cost summary of each section to the primary page under the Other Cost Sections area. When a new section is added, the Land Value Summary and Other Cost Sections are hidden on the new sheet.

#### Land Value Summary

This section is for the land value and associated land value items that may warrant inclusion.

#### **Show/Hide Features**

This function will show/hide features that may not be applicable for a particular analysis or cost section.

- Contingency
- Profit
- Other Cost Sections
- Land Value Summary

#### 1.5.4.1 @Value Clipboard: Cost Analysis

#### Data Flow

The Data Manager is the first stage of data entry. From here, data flows to the spreadsheets via the

@Value Clipboard. After spreadsheets are completed, spreadsheet data flows back to the narrative, as graphic images, via the @Value Clipboard. The Cost Analysis Clipboard is organized by two tabs:

- 1. General
- 2. Cost Analysis Images

Use the @Value Clipboard for general data, such as property address, analysis date and certain subject physical characteristics that are applicable to the cost analysis, such as number of units, gross building area, etc.

Additionally, *images* of the Cost Analysis worksheets can be copied to the clipboard. Note that when Cost images are pasted from the @Value Clipboard to the narrative document, the software looks for certain bookmarks to identify the location to paste the various images. See @Value Clipboard: Narrative for a table of bookmarks that @Value uses.

| Cost Analysis Clipboard                                                                                                    |             |  |  |  |  |  |  |  |
|----------------------------------------------------------------------------------------------------|-------------|--|--|--|--|--|--|--|
| General Cost Analysis Images                                                                                                |             |  |  |  |  |  |  |  |
| Cost Analysis General Info                                                                                                  |             |  |  |  |  |  |  |  |
| Address                                                                                                    | Site Size   |  |  |  |  |  |  |  |
| One Commerce Place, My City, My<br>State, 001122                                                                            | 4           |  |  |  |  |  |  |  |
|                                                                                                    | Usable Size |  |  |  |  |  |  |  |
| 🗆 Date                                                                                                    | Frontage    |  |  |  |  |  |  |  |
| 10/21/03                                                                                                    | 450         |  |  |  |  |  |  |  |
| Site & Improvement size data on this<br>form will show on drop-down lists in                                                | GBA         |  |  |  |  |  |  |  |
| the Cost Analysis. This information<br>is generated or updated when the                                                     | 4500        |  |  |  |  |  |  |  |
| Data Manager is run.                                                                                                    | # Units     |  |  |  |  |  |  |  |
| More Info                                                                                                    | 2           |  |  |  |  |  |  |  |
| Windows Clipboard<br>This will by-pass the @Value Clipboard and copy the<br>active sheet directly to the Windows Clipboard. |             |  |  |  |  |  |  |  |
| Copy To Windows Clipboard                                                                                                   |             |  |  |  |  |  |  |  |
| Select All Paste Checked Close                                                                                              |             |  |  |  |  |  |  |  |

To copy, the item must be checked. Note there is a "Select All" toggle button. Only information on the General tab may be pasted from the clipboard to the Cost Analysis. Images of the Cost Analysis worksheets can only be copied to the clipboard while in the Cost Analysis.

Use the **Cost Analysis Images** tab to copy images of the cost analysis worksheets @Value Clipboard, or to view the current clipboard content for these items.

### **About General Clipboard Data**

As noted, certain data pasted from the clipboard goes to the drop-down lists in the cost analysis worksheet. These drop-lists are always optional. To make changes to the information in drop-down lists, open the @Value Clipboard and make changes there. This way the changes will be available to all of the drop-down lists.

### The Windows Clipboard

To bypass the @Value Clipboard, use the Windows clipboard option, located on the **Cost Analysis Images** tab. This will copy the print area of the active sheet to the Windows Clipboard. For best results in Word, paste the spreadsheet as a picture. In Word, click **Edit**, **Paste Special** and select **Picture**.

# 1.5.5 Other Analysis Tools

@Value's capitalization rate tools that are part of the income analysis worksheet are also available as stand-alone tools. See Capitalization Rate Tools.

# Index

# - \$ -

\$/Mo 57 \$/SF 57 \$/Unit 57

# - @ -

@Value Customers 4@Value Database 53@Value Directory Structure 52

# - A -

Add To List 46 Adding a New AutoText Entry 29 Adding Components to the Report Wizard 29 adjustment categories 52 Adjustment Grid 44 adjustment methods 39 Advisory Opinion No. 15 9 Allow Duplicates 55 Analysis Grid 52 Analysis Grid Options 39 Analysis Mode 39 analysis tools 38 Annual Income 57 annual return 59 AntiVirus 6 Appraisal date 8 Appraisal Institute Commercial Database 47 Appraisal Purpose 8 Appraisal Type 9 Area/Market Analysis 12 Assessment 12 AutoText 29 AutoText Entries 29 AutoText Utilities 29 Average 44 AVG 6 avnarrative.dot 29

# - B -

Backup 29, 32 Backup @Value 32 Backup @Value AutoText 32 Backup AutoText 32 Backups 29, 32 Band of Investment 59 bookmark 36

# - C -

calculate the unit price 47 Calculation Method 57 cameras 34 cap rate 38 Capitalization 38, 59 Capitalization Rate 15, 59 Certification 16 change the order of comps 52, 55 Client 8 comp sheet template 39 comp sheets 47 Comp sheets are optional 50 comparison row 44 comparison rows 39 Complete 9 Complete Appraisal 24 comps 47 52, 53 Comps Index.xls Conditions of Sale 39 Copy a Report 24 Copy to Clipboard 39 Cost Analysis 13 Cover Page 12 Create comp 47 Create new bookmarks 36 cross reference 36 **Custom Entries** 28 custom template 46 custom templates 52 customize a comp sheet 52 customized Sales Analysis 46

70

# - D -

Data Manager 17 Data Manager Overview 17 Database 26, 52 database folder 47 52, 53 Database index date of sale 39, 44 Debt Coverage Ratio 59 debt service 59 **Delete bookmarks** 36 Delete Comp 55 Departure 9, 10 Departure Rule 9 Departure Wizard 10 **Depreciation Analysis** 13 Destination file 32 digital maps 47 Discount Rate 15 Distribute AutoText 32 dollar adjustment 44 **Drop-Downs** 47

# - E -

Economic Trends 39 Edit Analysis Grid Lists 46 Edit Comp Sheet Lists 47 Edit Drop-Downs 39 Edit Lists 46 email support 4 Embed A Spreadsheet 26 Embedded Spreadsheet 26 Enter/Edit Notes 47 Entering Expenses 57 equity 59 equity cap rate 59 equity dividend rate 59 equity yield rate 59 Expense Analysis 15 Expense History 15 expense reimbursement 38 Expense Reimbursements 61 Expense Stops 61 Expenses 57

# - F -

fields 17 Financing 39, 44 fixed categories 39 footers 16 Format Object 47 free copy of the software 29 free upgrades 4

# - G -

global changes 17 Grid Lists 46 Grid Options 39 Gross Building Area 47

# - H -

headers 16 Hide/Show Rows 57 Highest and Best Use 12 Hypothetical 8

# - | -

Import The Comps 55 Importing Appraisal Data 28 improved comps 47 57 Income Income Analysis 57 Income Cap 57 Income Capitalization 57 38, 57 Income Capitalization Analysis Income History/Actual 15 Income Per Month 57 Income Per Square Foot 57 **Income Projections** 57 Insert blank comp 55 Insert blank comp sheets 55 insert bookmark 36 Insert Images 34, 47 install 2 Installation 2 Installation Instructions 2, 3 Intended Use 8

Intended User 8 Interest Appraised 8 investors 59

# - L -

land and improved comps 47 Land Valuation 13 license 4 Limited 9 Limited Appraisal 9,24 Limiting Conditions and Assumptions 16 Limiting Conditons 8 loan term 59 loan to value 59 loan-to-value 59 loan-to-value ratio 59 Local 53 Local Database 53 location 44 location adjustment 44 Locked Cells 47

# - M -

Main Menu 39 Make Available To Report Wizard 29 Manage Comps 39 map network 3 map network connections 3 14 Market Data McAfee 6 Methodology 12 Modes of Operation 17 mortgage 59 Mortgage Constant 59 mortgage interest rate 59 Multi-Family 24

# - N -

narrative component 12 narrative description rows 39 Navigate 36 Net Leasable Area 47 Network 32, 53 Network AutoText 32 network connections 3 Network Database 53 Network Installation 3 **Network Narrative** 32 networking capability 56 Networking The Database 56 new comp 47, 55 new comparable 53 new comps 47 Norton 6 Number of Comps 39

# - 0 -

Office 24 Open Database 39 Order Comp 55 order of comps 55 Organizer 29 Other Income 57

# - P -

percent adjustment 44 percent adjustments 39 percent of effective gross income 57 percent of value 57 photograph 34 picture 34 Picture Tables 34 picture tool 34 28 Placeholder post sale expenses 44 preview/edit 52 Pricing 4 property address 47 **Property Rights** 39, 44 Purchase 4

# - Q -

Qualifications 16

# - R -

razing improvements 44 Reconciliation 16 references 17 Refresh Analysis Grid 39 Refresh Database 56 Register 4 Registration 4 Remove comps 55 Rent Per Month 57 Rent Per Square Foot 57 **Rent Projections** 57 Rental/Income 15 Report 24 report component 29 Report Mode 18 Report Type 9 Report Wizard 7, 8 Reports 24 Restore 29, 32 Restore @Value AutoText 32 Restore @Value AutoText Entries 32 Restore AutoText 32 Restricted 9 Restricted Appraisal 24 Retail 24 Retail/Office 24

# - S -

Sales Analysis 14 Sales Comparison Analysis 26 Sales Comparison Analysis and Database 38 Save as Template 39 save comp 53 save comp to database 53 save comparable 53 save comps 47 Save/Clear List 53 Saving Comps 47 scale 34 Scope 12 Search Comparables 53 Select Comparables 53 Self-Contained 9 Set Individual Adjustments 39 set the unit price 47 Set Unit Price 47 Share Comp 56 Sharing Comp Data 56 Show Locked 47

sort comps 53 stand-alone 38 Stand-Alone Spreadsheet 38 Standards No. 7 9 Starting @Value Analysis Tools 38 Subject Description 12 Summary 9 Summary Data 18 Summary of Salient Facts 12 Support 4 Support agreements 4

# - T -

Time 39 Time Adjustment 44 Toll free 4 transmittal 8

# - U -

unique address 47 Unique Unit Types 47 unit price 44, 47 user-defined adjustments 39 USPAP Departure 7 USPAP Departure Rule 9

# - V -

Vacancy 15, 57 Vacancy and Collection Loss 57 Virus 6

# - W -

Weighted Average 44 Worksheet Object 26 write comp 47

# - Z -

Zoning 12